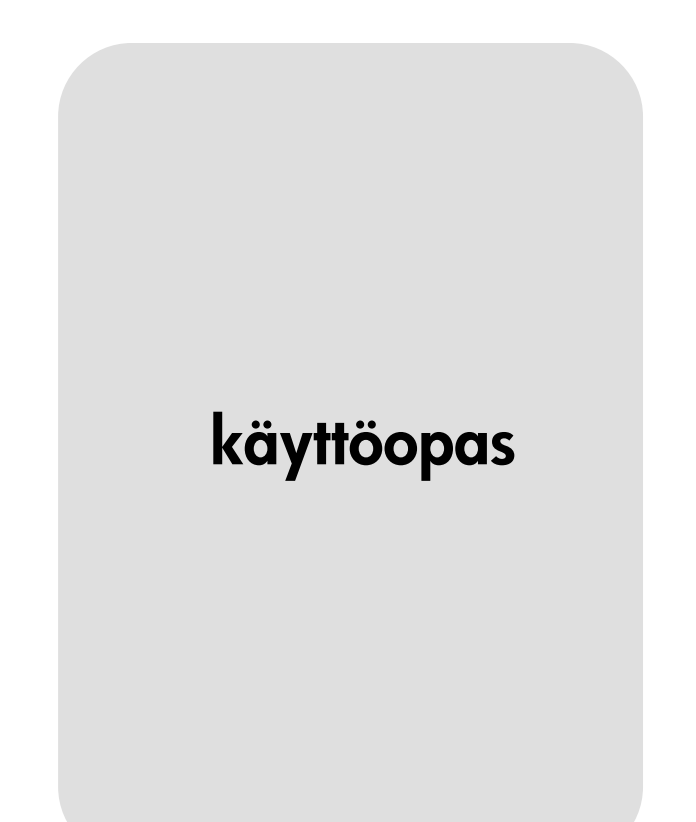

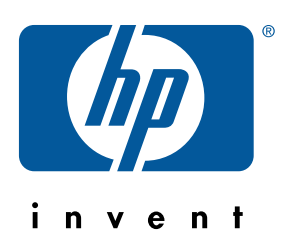

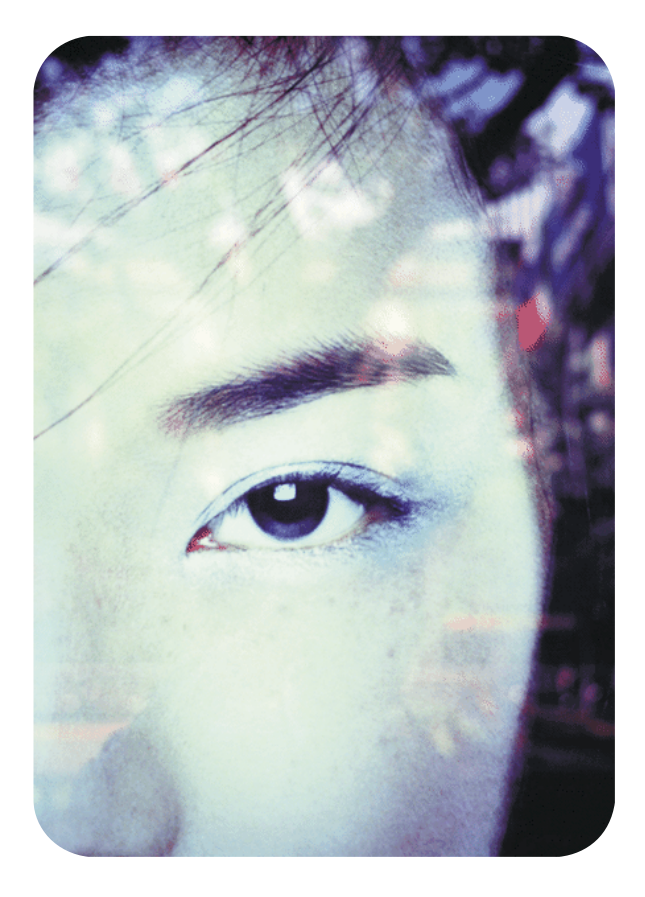

hp embedded web server (hp:n sisäänrakennettu verkkopalvelin) hp LaserJet -tulostimiin

# hp:n sisäänrakennettu verkkopalvelin hp LaserJet -tulostimiin

# **käyttöopas**

#### **©Copyright Hewlett-Packard Company, 2001**

Kaikki oikeudet pidätetään.

Kopiointi, sovittaminen tai kääntäminen ilman ennalta saatua kirjallista lupaa on kielletty muutoin kuin tekijänoikeuslain sallimalla tavalla.

Ensimmäinen painos, tammikuu 2001

#### **Takuu**

Tämän asiakirjan tietoja tai ohjelmistoa voidaan muuttaa ilman eri ilmoitusta.

Hewlett-Packard ei anna näille tiedoille minkäänlaista takuuta.

HEWLETT-PACKARD KIISTÄÄ PÄTEMÄTTÖMINÄ OLETETUT TAKUUT MYYNTIKELPOISUUDESTA TAI SOPIVUUDESTA JOHONKIN ERITYISEEN TARKOITUKSEEN.

Hewlett-Packard ei ole vastuussa suorista, välillisistä, satunnaisista, seurauksellisista tai muista vahingoista, joiden väitetään liittyvän näiden tietojen toimittamiseen tai käyttöön.

#### **Tavaramerkit**

Microsoft® on Microsoft Corporationin Yhdysvalloissa rekisteröimä tavaramerkki.

Java™ on Sun Microsystems Inc -yhtiön Yhdysvalloissa rekisteröimä tavaramerkki. Netscape ja Netscape Navigator ovat Netscape Communications Corporation -yhtiön Yhdysvalloissa rekisteröimiä tavaramerkkejä.

Windows® on Microsoft Corporationin Yhdysvalloissa rekisteröimä tavaramerkki.

## **Sisällys**

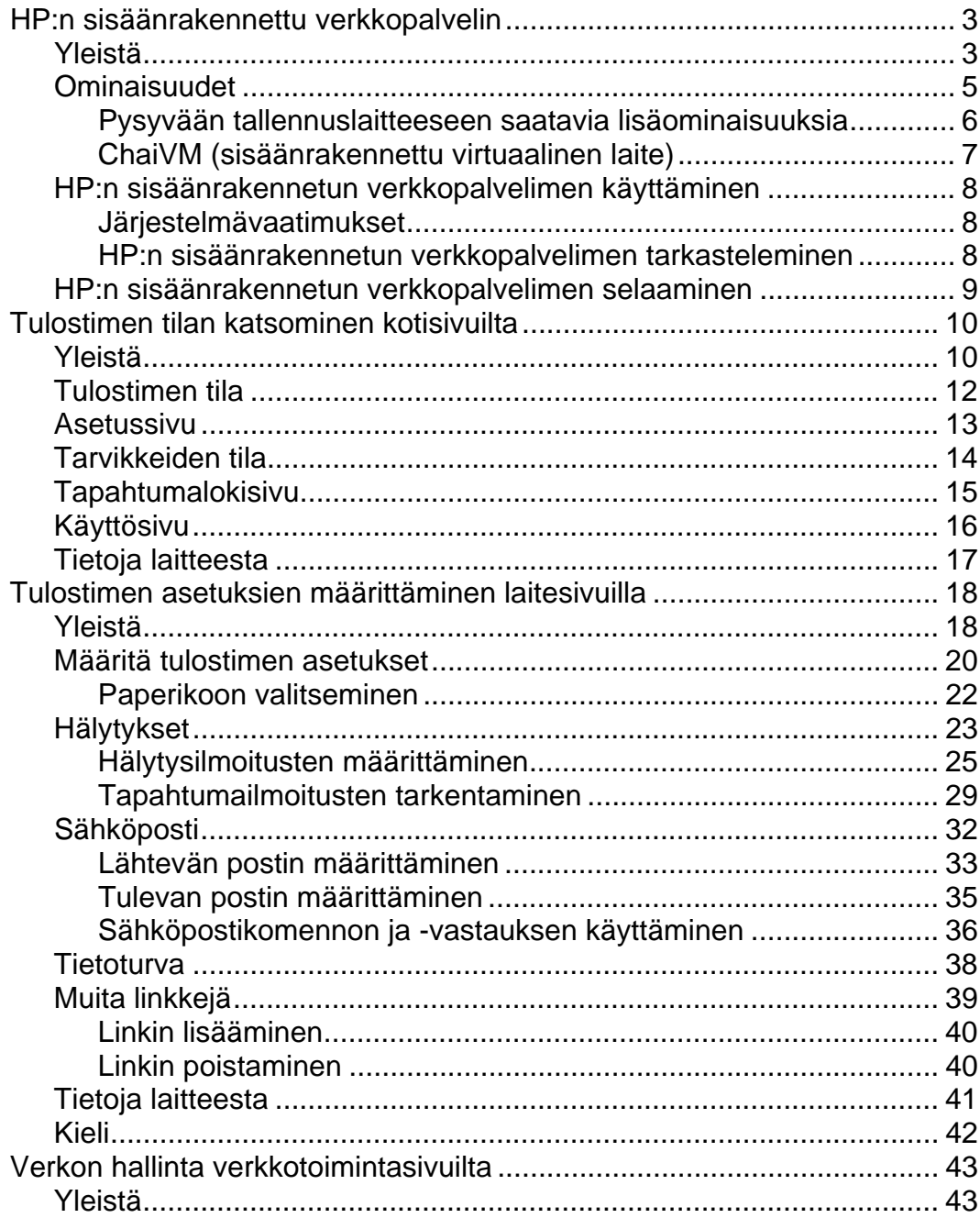

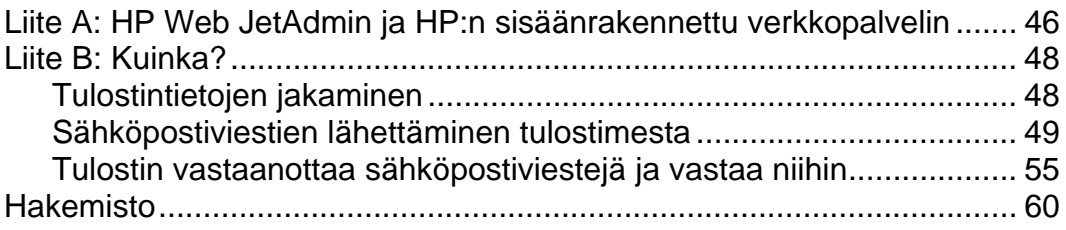

# <span id="page-6-0"></span>**HP:n sisäänrakennettu verkkopalvelin**

### **Yleistä**

Verkkopalvelin luo verkko-ohjelmille toimintaympäristön. Verkkopalvelin muistuttaa käyttöjärjestelmiä, kuten Windows®-käyttöjärjestelmää, sillä se luo niiden tapaan ympäristön tietokoneessa suoritettaville ohjelmille. Internet-selaimet, esimerkiksi Microsoft® Internet Explorer tai Netscape Navigator, käyttävät sisäänrakennettuja verkkopalvelimia verkko-ohjelmilla tehtyjen toimintojen tulosten esittämiseen.

Sisäänrakennettu verkkopalvelin tarkoittaa sitä, että se sijaitsee laitteistossa, esimerkiksi tulostimessa. Se ei kuitenkaan ole olemassa ohjelmistona, joka ladataan verkkopalvelimeen.

Sisäänrakennetun verkkopalvelimen etu on sen tulostinrajapinta, jota kaikki verkkoon liitetyt tietokoneet ja tavalliset Internet-selaimet voivat käyttää. Erityistä ohjelmaa ei tarvita.

HP Embedded Web Server -palvelimella (eli sisäänrakennetulla verkkopalvelimella) voit tarkastella tilatietoja, muuttaa asetuksia ja hallita tulostinta etäyhteydessä tietokoneestasi.

Alla on osa ohjelman kotisivusta.

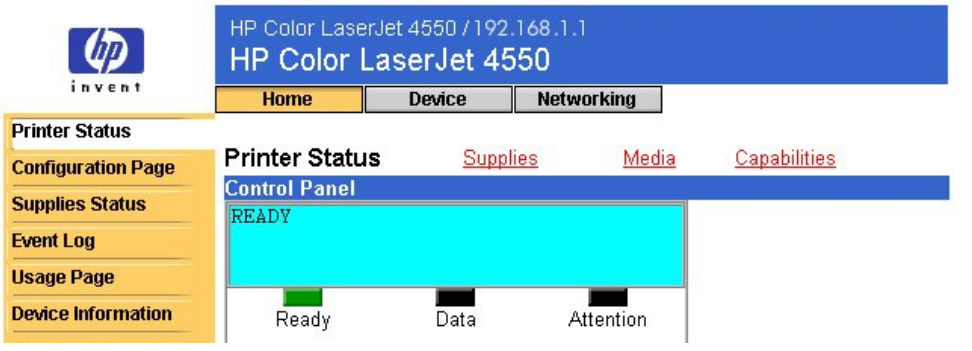

#### **Huomautus**

Tässä oppaassa esitetyt HP:n sisäänrakennetun verkkopalvelimen näytöt ovat HP Color LaserJet 4550 -sarjan tulostimien näyttöjä. Jos käytät jotakin muuta tulostinmallia, sisäänrakennetun verkkopalvelimen ulkonäkö ja ominaisuudet voivat olla hieman erilaiset.

## <span id="page-8-0"></span>**Ominaisuudet**

HP Embedded Web Server -verkkopalvelimella voit tarkastella tulostimen ja verkkokortin tilaa ja hallita tulostustoimintoja tietokoneestasi. HP Embedded Web Server -verkkopalvelimella voit

- tarkastella tulostimen ohjauspaneelin viestejä ja tilan merkkivaloja
- määrittää kuluvien osien jäljellä olevan käyttöajan
- tilata kuluvia osia
- tarkastella ja muuttaa lokeron määrityksiä
- tarkastella ja muuttaa tulostimen määrityksiä
- tarkastella ja tulostaa sisäisiä sivuja
- vastaanottaa ilmoituksia tulostimen tapahtumista
- lisätä tai mukauttaa linkkejä muihin verkkosivustoihin
- valita sisäänrakennetun verkkopalvelimen sivujen kielen
- tarkastella ja muuttaa verkkokortin määrityksiä.

### <span id="page-9-0"></span>**Pysyvään tallennuslaitteeseen saatavia lisäominaisuuksia**

Jos tulostimeen on asennettu pysyvä tallennuslaite, esimerkiksi kiintolevy, voit mm. tallentaa siihen lisätietoa.

- **Usage Page -sivulla** (Käyttösivulla) Voit katsoa käyttösivua, kun järjestelmässä on kiintolevy. Usage page -sivulla esitetään jokaisen tulostimessa käytetyn materiaalikoon sivumäärä ja jokaisen värin väriainepeiton keskimääräinen prosenttiosuus sivulla. Jos kiintolevyn tuomaa lisätallennustilaa ei ole käytettävissä, tämä käyttösivu ei myöskään ole käytettävissä.
- **Alerts** (Varoitukset) Kun järjestelmään on asennettu kiintolevy, voit määrittää neljä ilmoitusluetteloa. Jokaisessa luettelossa voi olla enintään 20 vastaanottajaa. Jos kiintolevyn tuomaa lisätallennustilaa ei ole käytettävissä, voit lähettää varoituksia vain kahteen sähköpostiosoitteeseen.
- **Other links** (Muita linkkejä) Kun järjestelmään on asennettu kiintolevy, voit lisätä enintään viisi lisälinkkiä valitsemillesi verkkosivuille. Jos kiintolevyn tuomaa lisätallennustilaa ei ole käytettävissä, voit lisätä yhden lisälinkin.

Kiintolevy toimitetaan tiettyjen tulostinmallien mukana. Tulosta asetussivu, niin näet, onko järjestelmässäsi kiintolevyä. (Voit myös katsoa sisäänrakennetun verkkopalvelimen asetussivun tietoja sivulta [13.](#page-16-0)) Asetussivulla luetellaan kaikki asennetut lisälaitteet.

#### **Tulosta asetussivu seuraavasti:**

- 1. Paina ohjauspaneelin **Menu** (Valikko) -painiketta, kunnes INFORMATION MENU (TIETOVALIKKO) tulee näkyviin.
- 2. Paina **Item** (Valinta) -painiketta, kunnes PRINT CONFIGURATION (TULOSTA ASETUKSET) -teksti tulee näkyviin.
- 3. Tulosta asetussivu painamalla **Select** (Valitse) -painiketta. Kun tulostus on valmis, tulostin palautuu valmiustilaan.

Jos tulostimessa ei ole vielä kiintolevyä, voit tilata sen. Lisätietoja on tulostimen mukana toimitetussa käyttöoppaassa. Voit myös käydä sivulla [http://www.hp.com/go/buy\\_hp](http://www.hp.com/go/buy_hp) (Yhdysvalloissa) tai [http://www.hp.com/country/us/eng/othercountriesbuy.htm.](http://www.hp.com/country/us/eng/othercountriesbuy.htm)

### <span id="page-10-0"></span>**ChaiVM (sisäänrakennettu virtuaalinen laite)**

Tulostimessa on lisäksi sisäänrakennettu virtuaalinen laite, ChaiVM, joka suorittaa Java™-sovelluksia. Tämä tulostimen sisäinen rakenne sallii laajennettujen ratkaisujen kehittämisen, auttaa ongelmien ratkaisemisessa ja tekee tulostimen hallinnasta helppoa. Sisäänrakennettu virtuaalinen laite yksinkertaistaa verkoissa ja Internetissä tapahtuvaa tietoliikennettä.

Virtuaalisen laitteen käyttöjärjestelmä tarjoaa monia uusia ominaisuuksia:

- Kehittäjät voivat luoda helposti ja nopeasti mukautettuja tulostintoimintoja ja luottaa siihen, että sovellukset toimivat sisäänrakennetussa virtuaalisessa laitteessa. Erityistä kehitysympäristöä ei tarvita. Java-sovellus, joka suoritetaan ChaiVMlaitteessa Windows 98 -ympäristössä, voidaan suorittaa myös Macintosh-ympäristössä tai tulostimessa.
- Tulostinohjelmistoja ja muita sovelluksia voidaan julkaista ja päivittää myöhemmin.
- ChaiVM-ohjelman dynaamiset ominaisuudet sallivat sovellusten (esimerkiksi itsetestidiagnoosiohjelman) suorittamisen sisäänrakennetussa virtuaalisessa laitteessa. Sovellukset poistetaan, kun niitä ei enää tarvita. Sovelluksia ei tarvitse tallentaa pysyvästi tulostimeen.

Kaikissa ChaiVM-ohjelman sisältämissä tulostimissa on nämä ominaisuudet.

## <span id="page-11-0"></span>**HP:n sisäänrakennetun verkkopalvelimen käyttäminen**

### **Järjestelmävaatimukset**

HP Embedded Web Server -verkkopalvelimessa on oltava

- TCP/IP-pohjainen verkko
- tietokoneeseen asennettu Internet-selain, suositus on Netscape Navigator 4.7x tai Microsoft Internet Explorer 5.0x (tai uudempi).

#### **Huomautus**

Sisäänrakennettua verkkopalvelinta voi käyttää kaikissa käyttöjärjestelmissä, jotka tukevat TCP/IP-protokollaa ja Internet-selainta.

Sisäänrakennettu verkkopalvelin ei tue IPX-pohjaisia verkkotulostinyhteyksiä. Sitä ei voi myöskään käyttää rinnakkaiskaapelin kanssa.

Sisäänrakennetun verkkopalvelimen sivuja ei voi katsoa palomuurin ulkopuolelta.

### **HP:n sisäänrakennetun verkkopalvelimen tarkasteleminen**

- 1. Käynnistä Internet-selain.
- 2. Kirjoita **Address:** (Osoite:)- tai **Go to:** -kenttään IP-osoite (esimerkiksi http://192.168.1.1) tai isännän nimi (esimerkiksi http://myprinter).

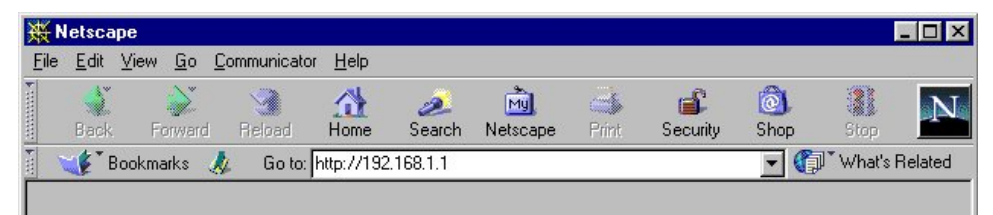

Saat tulostimen IP-osoitteen protokollatiedoista tulostimen asetussivun TCP/IP-osiosta.

#### **Tulosta asetussivu seuraavasti:**

- a. Paina ohjauspaneelin **Menu** (Valikko) -painiketta, kunnes INFORMATION MENU (TIETOVALIKKO) tulee näkyviin.
- b. Paina **Item** (Valinta) -painiketta, kunnes PRINT CONFIGURATION (TULOSTA ASETUKSET) -teksti tulee näkyviin.
- c. Tulosta asetussivu painamalla **Select** (Valitse) -painiketta. Kun tulostus on valmis, tulostin palautuu valmiustilaan.

## <span id="page-12-0"></span>**HP:n sisäänrakennetun verkkopalvelimen selaaminen**

Voit katsoa tulostimen tietoja ja muuttaa asetuksia HP Embedded Web Server -palvelimen kolmesta sisäisestä verkkosivustosta. Voit siirtyä näille sivuille napsauttamalla **Home** (Koti)-, **Device** (Laite)- tai **Networking** (Verkkotoiminta) -välilehteä.

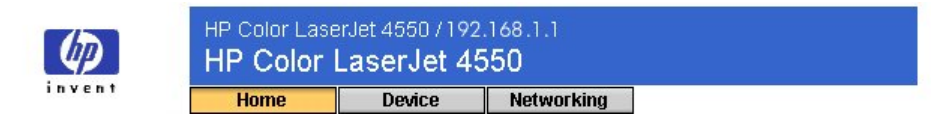

- **Home** (Koti) -sivuilta saat tietoja tulostimesta. Tulostimen asetuksia ei voi määrittää näiltä sivuilta. Lisätietoja on sivulla [10.](#page-20-0)
- **Device** (Laite) -sivujen toiminnoilla voit määrittää tulostimen asetukset suoraan tietokoneesta. Lisätietoja on sivulla [18.](#page-45-0)
- **Networking** (Verkkotoiminta) -sivuilta voit katsoa verkon tilatietoja ja määrittää tulostimen verkkokortin asetuksia tietokoneesta. Lisätietoja on sivulla [43.](#page-46-0)

Näillä sivuilla on lisää linkkejä. Lisätietoja on kohdassa Muita linkkejä sivulla [39.](#page-42-0)

#### **Huomautus**

Tässä oppaassa esitetyt HP:n sisäänrakennetun verkkopalvelimen näytöt ovat HP Color LaserJet 4550 -sarjan tulostimien näyttöjä. Jos käytät jotakin muuta tulostinmallia, sisäänrakennetun verkkopalvelimen ulkonäkö ja ominaisuudet voivat olla hieman erilaiset.

# <span id="page-13-0"></span>**Tulostimen tilan katsominen kotisivuilta**

## **Yleistä**

Saat tietoja tulostimesta Home (Koti) -sivuilta. Tulostimen asetuksia ei voi määrittää näiltä sivuilta. Alla olevassa taulukossa luetellaan kaikki kotisivut ja kuvaillaan niiden ominaisuuksia. Saat lisätietoja numeron osoittamalta sivulta.

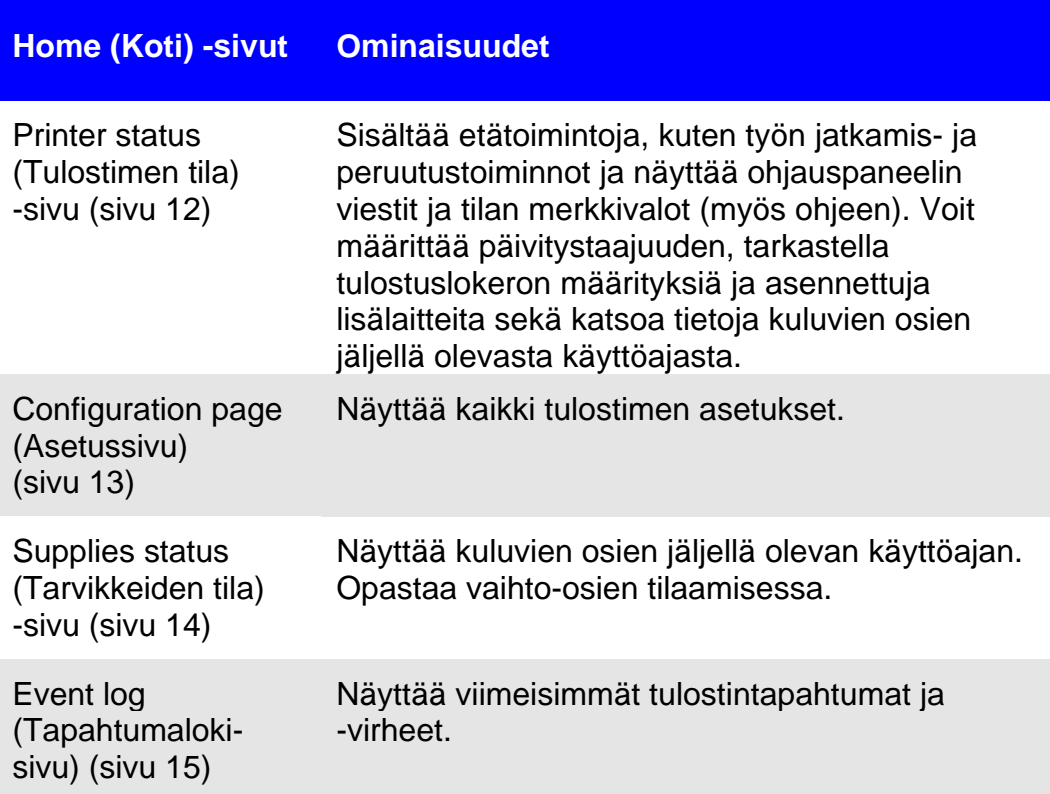

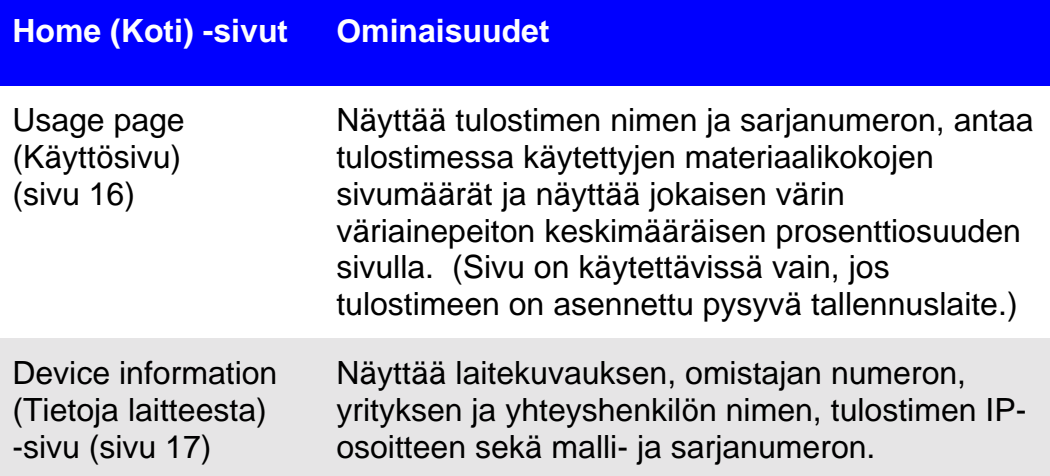

## <span id="page-15-0"></span>**Tulostimen tila**

Printer Status (Tulostimen tila) -sivun nykyiset viestit ja tilan merkkivalot ohjauspaneelissa näkyvät kohdassa **Control Panel** (Ohjauspaneeli). Napsauta näytön alareunassa olevaa **Control Panel Help** (Ohjauspaneelin ohje) -painiketta, niin saat näkyviin tulostimen ohjauspaneelin saatavilla olevan ohjeen.

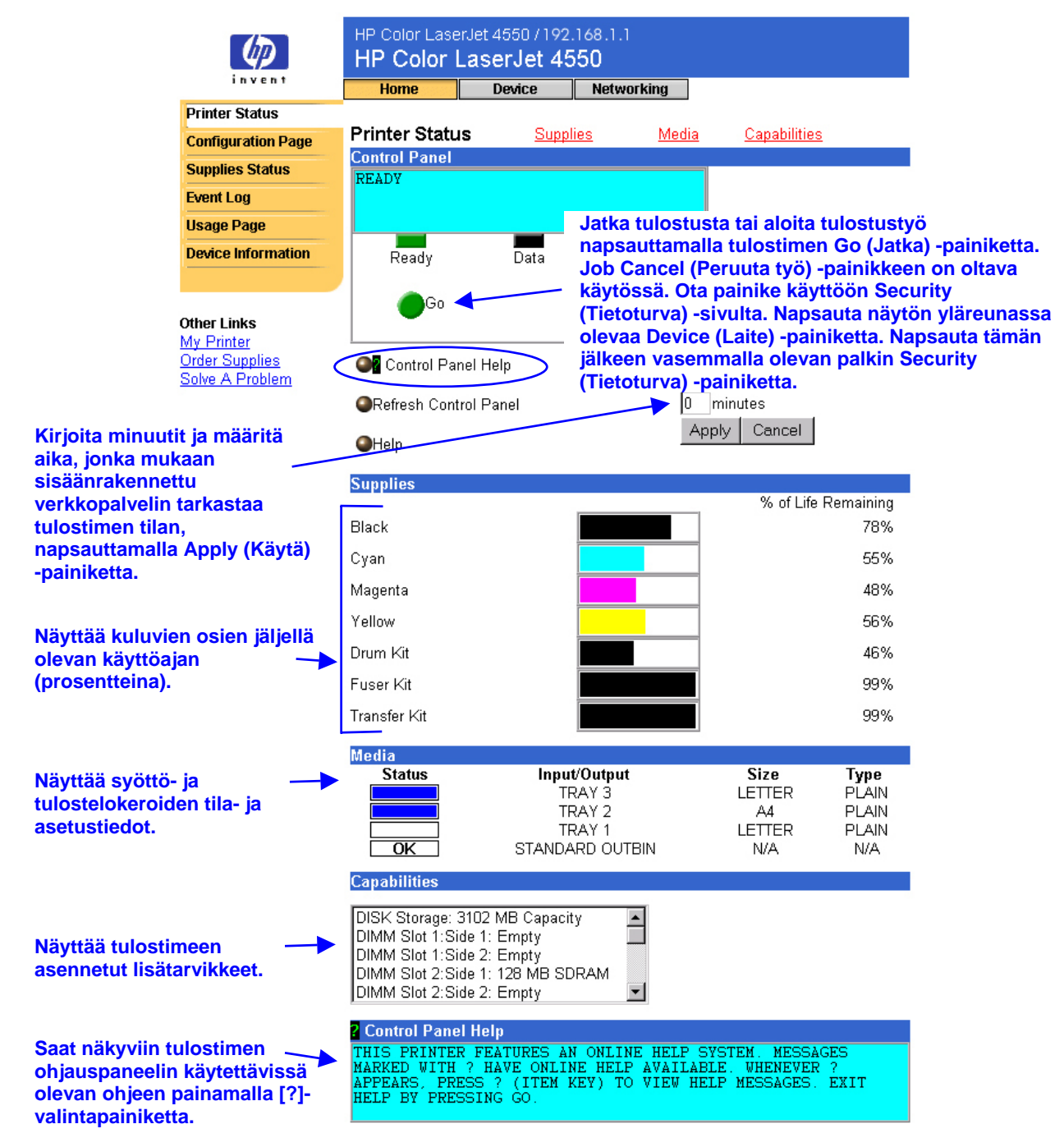

## <span id="page-16-0"></span>**Asetussivu**

Voit katsoa Configuration page (Asetus) -sivulta nykyisiä tulostinasetuksia, ratkaista tulostinongelmia tai varmistaa valinnaisten lisätarvikkeiden, kuten muistin (DIMMit) tai paperinkäsittelylaitteiden asennuksen.

#### **Huomautus**

Voit lähettää asetussivun sähköpostilla kenelle haluat. Lisätietoja on sivulla [48.](#page-51-0)

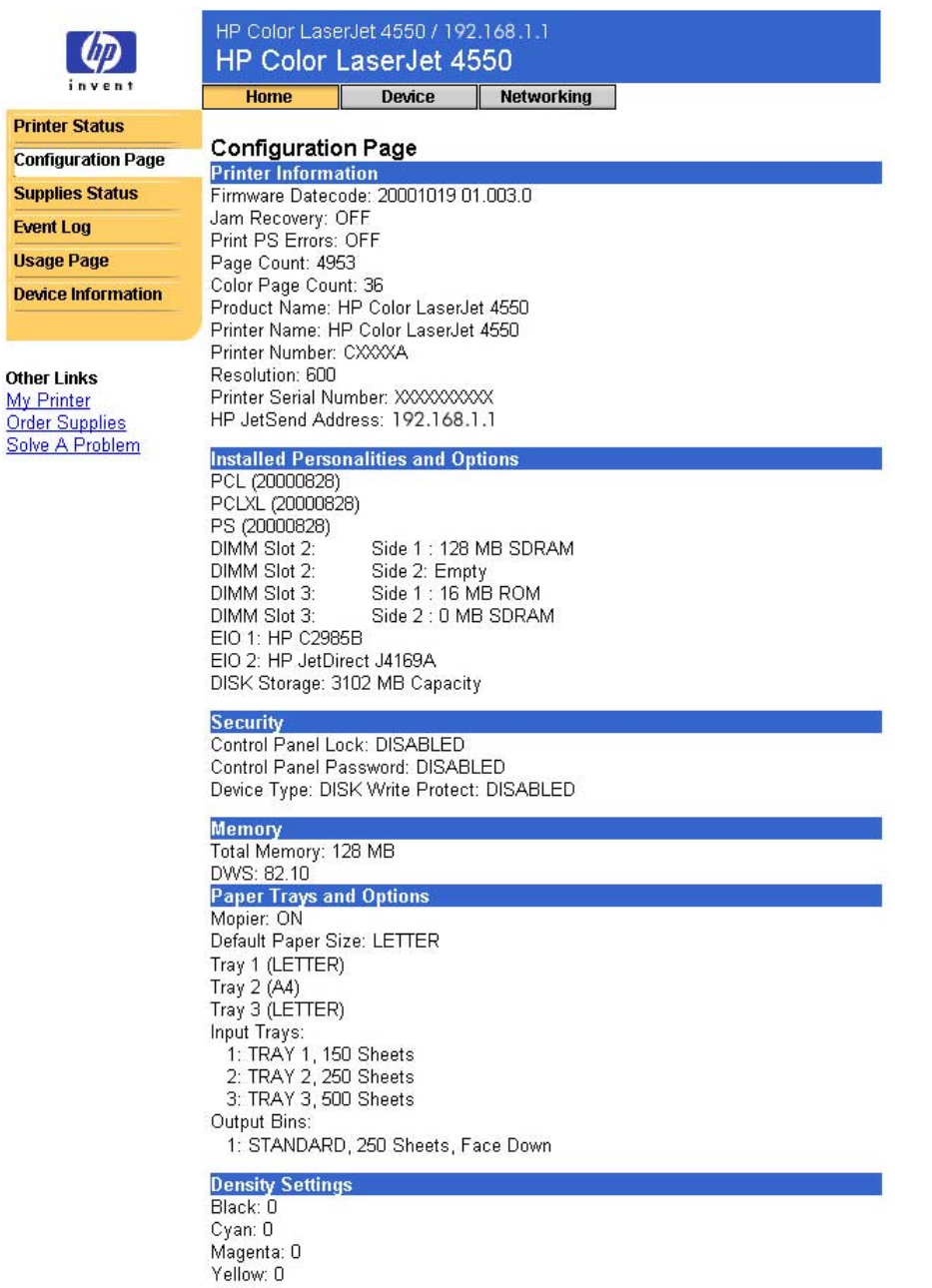

## <span id="page-17-0"></span>**Tarvikkeiden tila**

Supplies status (Tarvikkeiden tila) -sivulta näet jokaisen kuluvan osan jäljellä olevan käyttöajan ja HP-osanumeron. (Pidä osanumerot käden ulottuvilla, kun tilaat tarvikkeita.)

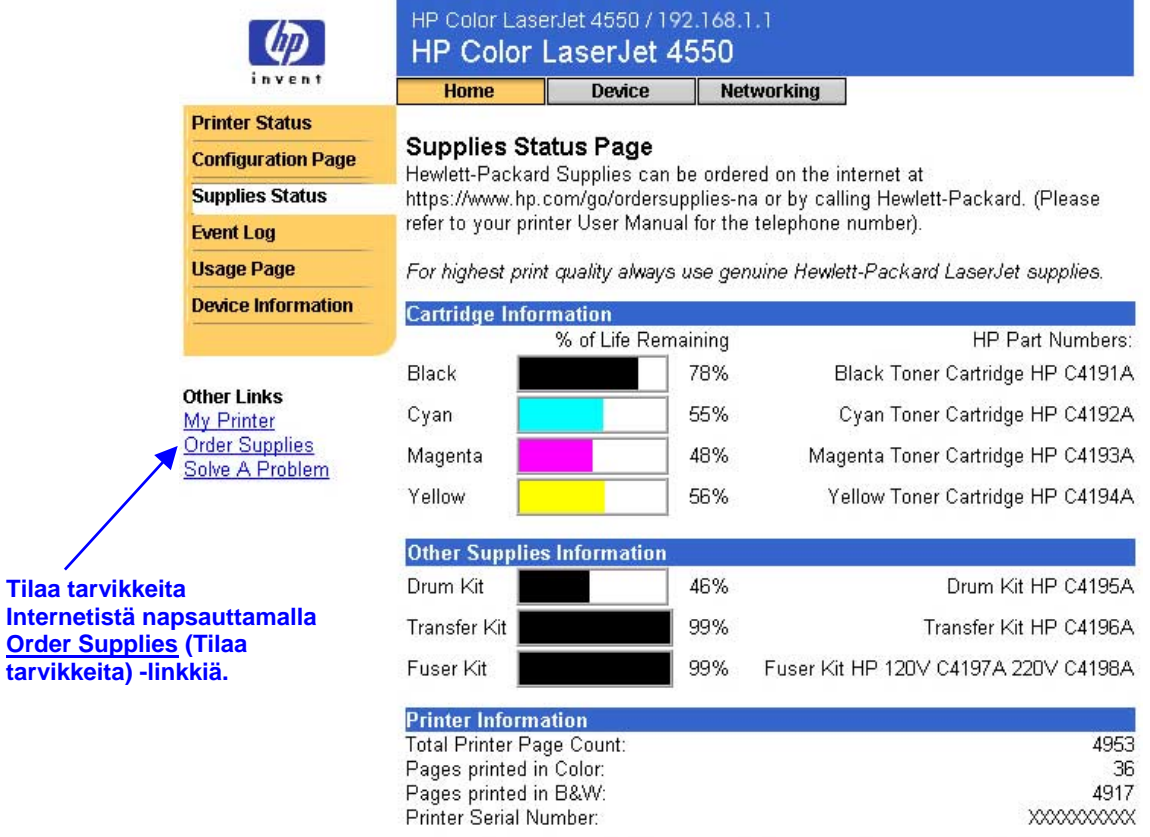

Please return your used HP cartridge to Hewlett-Packard. For more information see: http://www.hp.com/ljsupplies/planet\_recycle.html

## <span id="page-18-0"></span>**Tapahtumalokisivu**

Event log (Tapahtumaloki) -sivulta näet viimeisimmät tulostintapahtumat, esimerkiksi tulostintukokset, palveluvirheet ja muut tulostinvirheet.

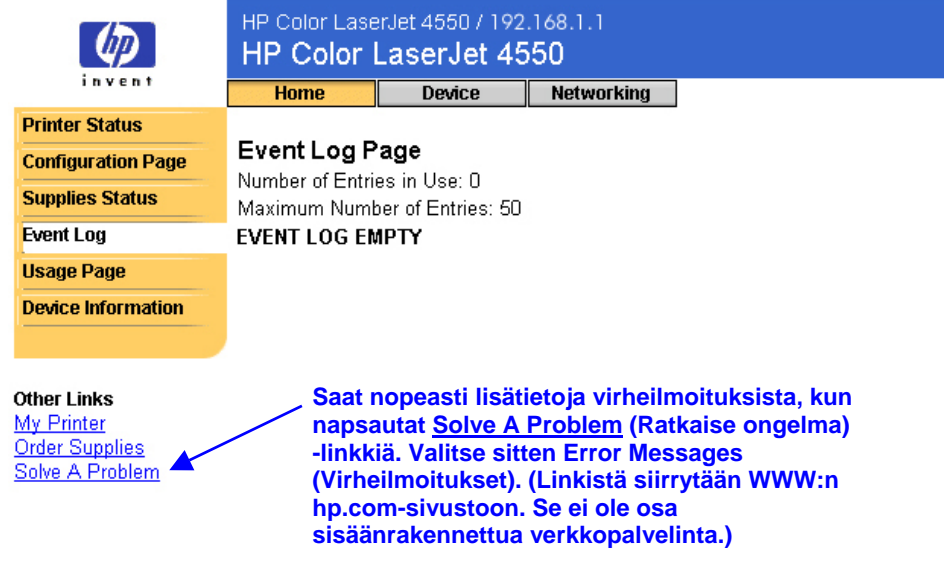

## <span id="page-19-0"></span>**Käyttösivu**

Usage page -sivulta (Käyttösivulta) näet tulostimen nimen ja sarjanumeron, tulostimessa käytettyjen materiaalikokojen sivumäärät ja jokaisen värin väriainepeiton keskimääräisen prosenttiosuuden sivulla.

#### **Huomautus**

Usage page (Käyttösivu) on käytettävissä vain, jos tulostimessa on pysyvä tallennuslaite, esimerkiksi asennettu kiintolevy.

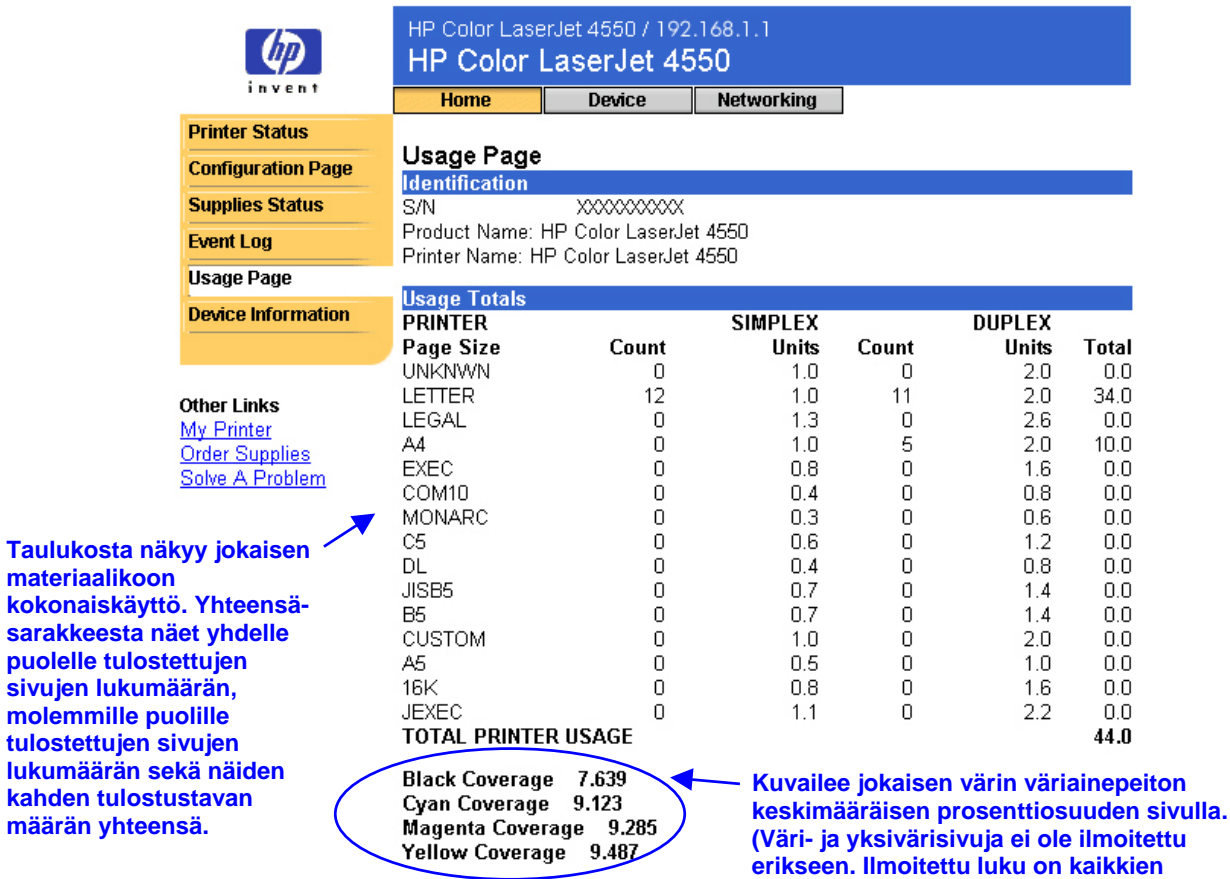

**tulostettujen sivujen yhteinen määrä.)**

## <span id="page-20-0"></span>**Tietoja laitteesta**

Device information (Tietoja laitteesta) -sivulta näet laitekuvauksen, omistajan numeron, yrityksen ja yhteyshenkilön nimen, tulostimen IPosoitteen sekä malli- ja sarjanumeron.

#### **Huomautus**

Laitekuvaus, omistajan numero sekä yrityksen ja yhteyshenkilön nimi on valittava laitesivuilta. Napsauta näytön yläreunassa olevaa **Device** (Laite) -painiketta. Napsauta tämän jälkeen vasemmalla olevan osoitepalkin **Device Information** (Tietoja laitteesta) -painiketta. Lisätietoja on sivulla [41.](#page-44-0)

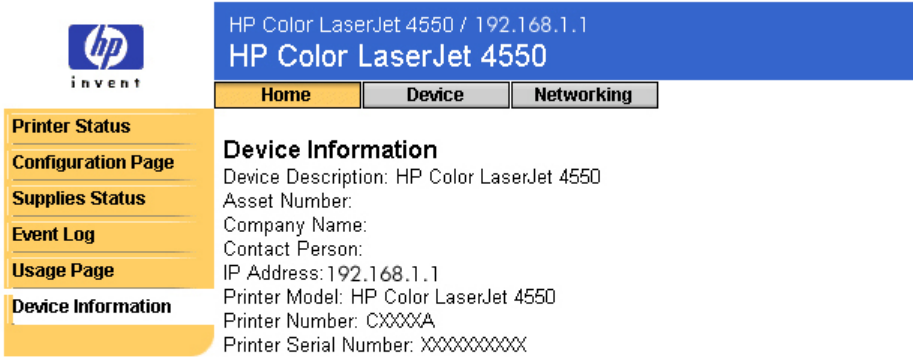

**Other Links** 

My Printer Order Supplies Solve A Problem

# <span id="page-21-0"></span>**Tulostimen asetuksien määrittäminen laitesivuilla**

## **Yleistä**

Device (Laite) -sivun toiminnoilla voit määrittää tulostimen asetukset suoraan tietokoneesta. Alla olevassa taulukossa luetellaan kaikki kotisivut ja kuvaillaan niiden ominaisuuksia. Lisätietoja on numeron osoittamalla sivulla.

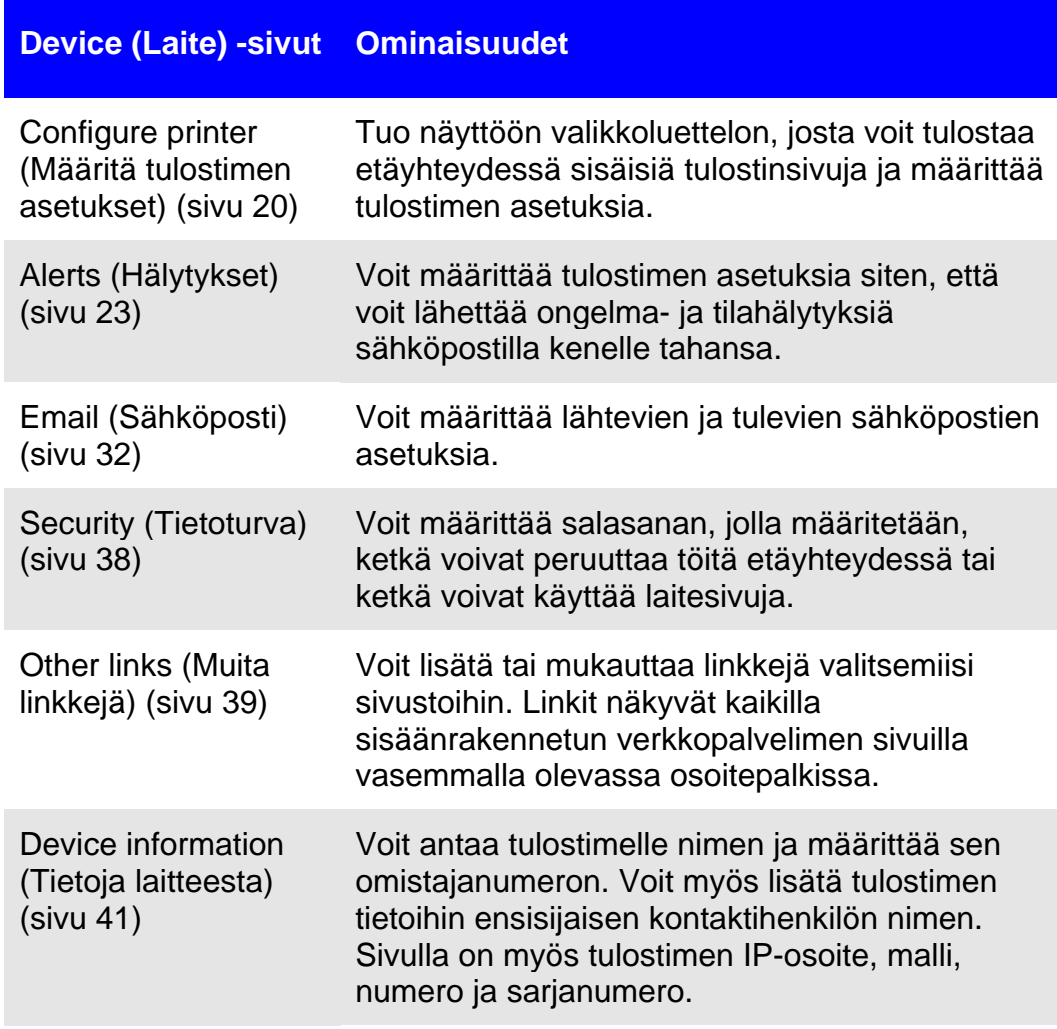

### **Device (Laite) -sivut Ominaisuudet**

Language (Kieli) (sivu [42\)](#page-45-0) Voit valita sisäänrakennetun verkkopalvelimen sivujen kielen.

## <span id="page-23-0"></span>**Määritä tulostimen asetukset**

Configure printer (Määritä tulostimen asetukset) -sivulta voit tulostaa sisäisiä tulostinsivuja etäyhteydessä ja määrittää tulostimen asetuksia. Voit määrittää paperilokeroiden asetuksia ja muuttaa muita tulostinasetuksia sisäisiltä tulostinsivuilta.

Kun napsautat valikon nimeä, saat valikon näkyviin ja voit hallita tulostinta etäyhteydessä. Nämä valikot ovat samanlaisia kuin valikot, joita voit käyttää tulostimen ohjauspaneelista. (Jotkin tulostimen ohjauspaneelin valikoista eivät ole käytettävissä sisäänrakennetusta verkkopalvelimesta.)

#### **Huomautus**

Esitetyt HP:n sisäänrakennetun verkkopalvelimen näytöt ovat HP Color LaserJet 4550 -sarjan tulostimien näyttöjä. Jos käytät jotakin muuta tulostinmallia, sisäänrakennetun verkkopalvelimen ulkonäkö ja käytettävissä olevat ominaisuudet voivat olla hieman erilaiset.

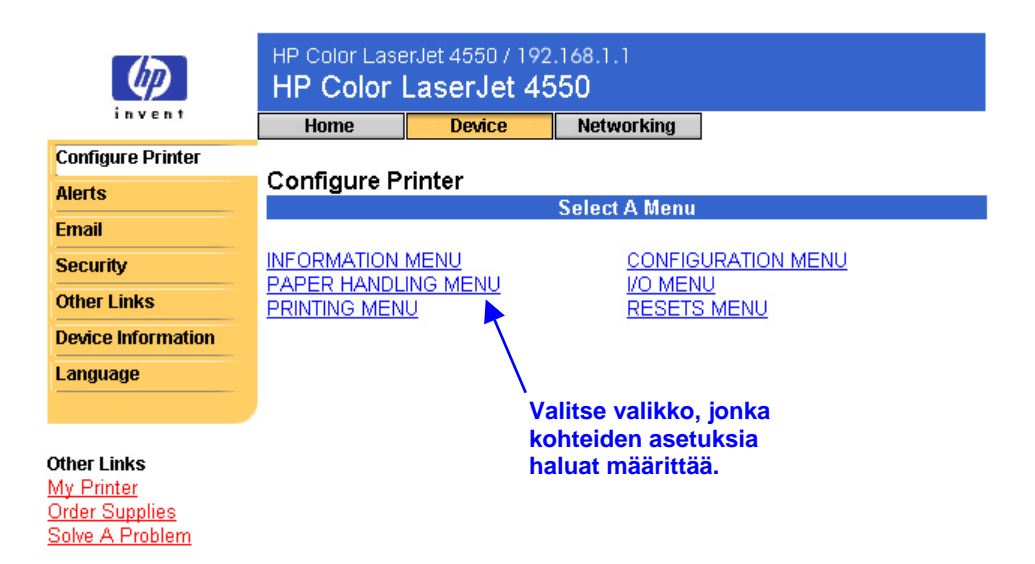

### Katso alla olevasta taulukosta valikkojen kuvaukset.

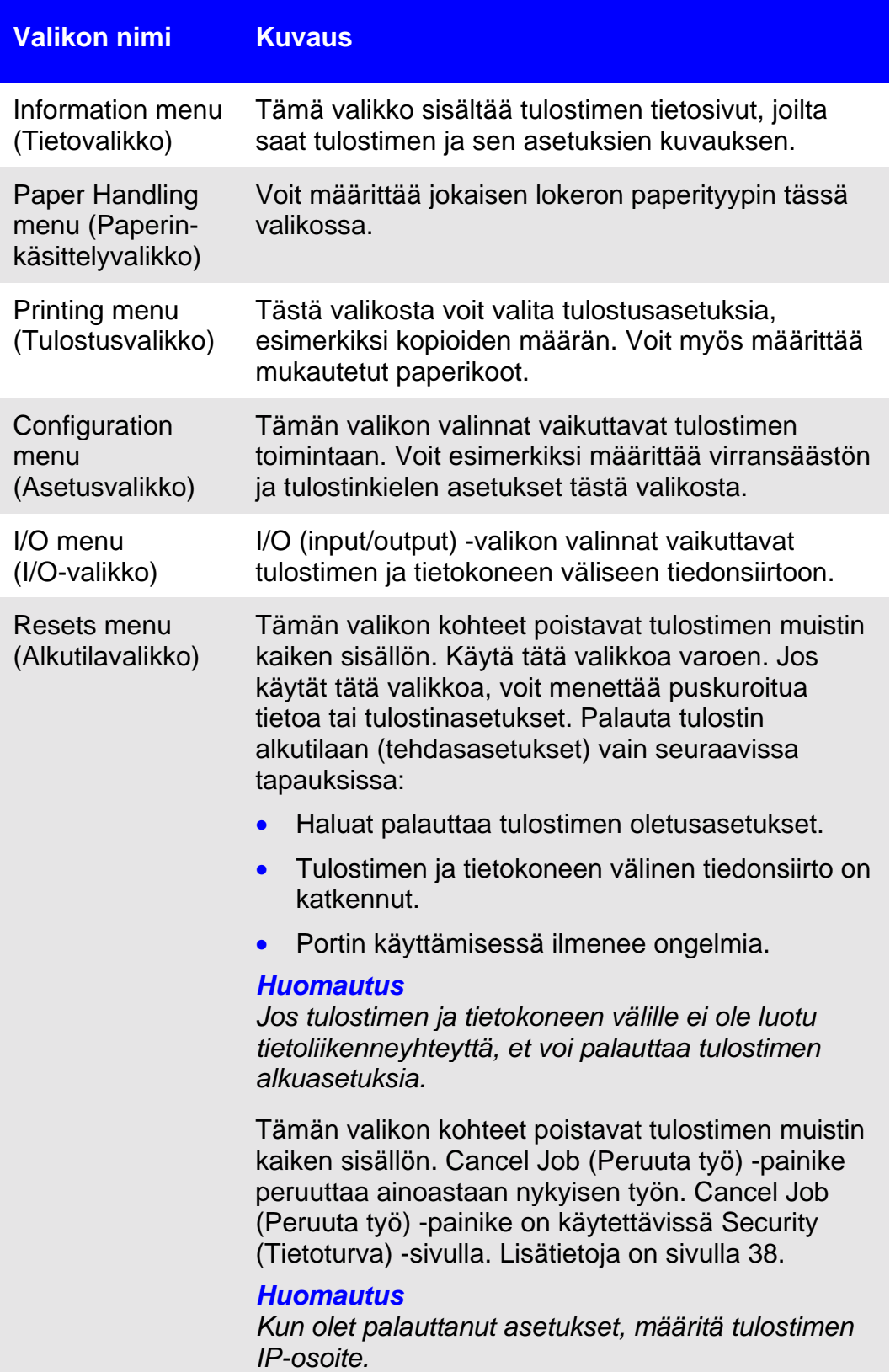

### <span id="page-25-0"></span>**Paperikoon valitseminen**

Alla on esimerkki asetusten määrittämisestä. Muita valikon kohteita voi määrittää samalla tavalla.

#### **Huomautus**

Tulostinohjaimet ja ohjelmasovellukset ohittavat usein Printing menu (Tulostusvalikko)- ja Paper-handling menu (Paperinkäsittelyvalikko) -kohdissa valitut asetukset. Lisätietoja on tulostimen mukana toimitetussa käyttöoppaassa.

Valitse lokeron 1 paperikoko alla olevien ohjeiden mukaan:

- 1. Napsauta PAPER HANDLING MENU (Paperinkäsittelyvalikko) -kohtaa.
- 2. Valitse TRAY 1 SIZE (Lokeron 1 koko) -kohdasta LETTER.
- 3. Tallenna muutokset napsauttamalla **Apply** (Käytä) -painiketta.

#### **Huomautus**

Muutokset näkyvät Printer Status (Tulostimen tila)- ja Configuration page -sivuilla (asetussivuilla) sekä paper-handling (Paperinkäsittely) -valikossa.

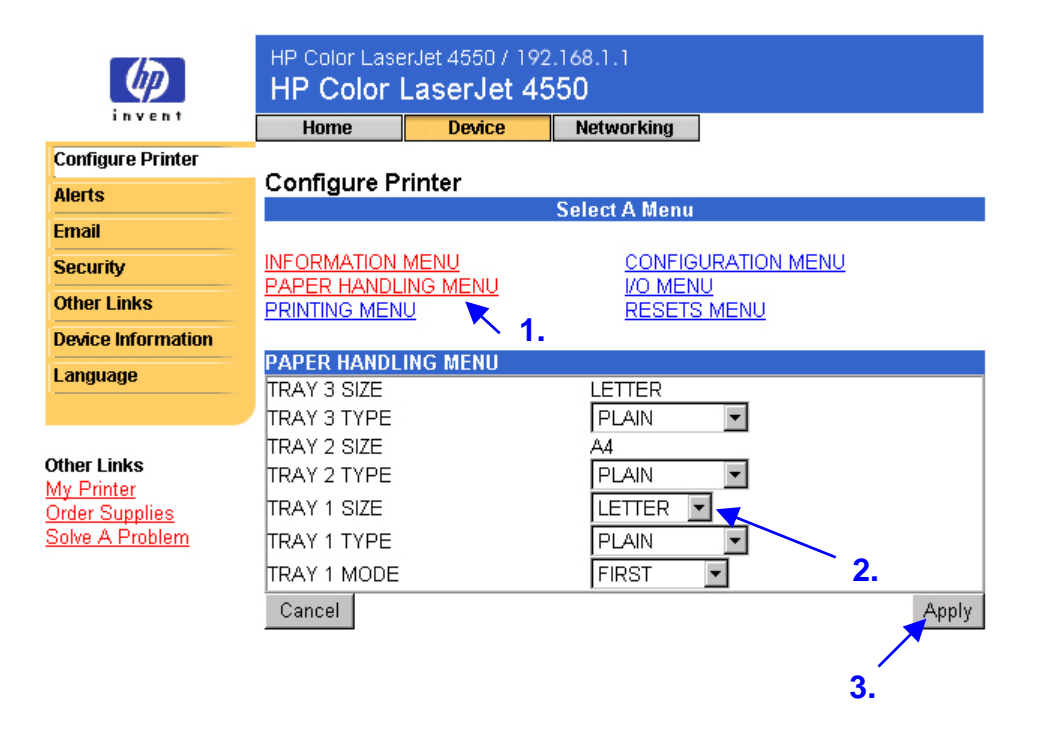

## <span id="page-26-0"></span>**Hälytykset**

Järjestelmänvalvoja voi määrittää Alerts (Hälytykset) -sivuilta tulostimen asetukset siten, että ongelma- ja tilahälytyksiä voi lähettää sähköpostilla kenelle tahansa. Hälytyksen vastaanottajia voi olla useita ja kukin vastaanottaa ainoastaan määritetyt hälytykset. Järjestelmänvalvojan avustaja voi esimerkiksi olla vastuussa tulostimen väriainekasettien huollosta tai tukosten poistamisesta. Ulkopuolinen palveluntarjoaja voi puolestaan olla vastuussa suurien kuluvien osien huollosta. Hälytykset voidaan määrittää siten, että järjestelmänvalvojan avustaja saa etukäteen varoituksen, kun väriaine on vähissä. Ulkopuolinen palveluntarjoaja puolestaan saa hälytyksiä kiinnitysosista, tulostinrummuista ja siirtohihnoista.

#### **Huomautus**

Yksityiskohtaisia ohjeita tulostimen määrittämisestä siten, että se lähettää sähköpostivaroituksen, on sivulla [49.](#page-52-0)

#### **Huomautus**

Joihinkin sisäänrakennetun verkkopalvelimen toimintoihin, esimerkiksi hälytyksiin, tarvitaan pysyvä tallennuslaite, esimerkiksi asennettu kiintolevy, jotta tietoa voidaan määrittää ja tallentaa pysyvästi.

Seuraavalla sivulla voit tutustua Alerts (Hälytykst) -sivuun ja pysyvässä tallennuslaitteessa käytettävissä oleviin vaihtoehtoihin. Kun käytössä on asennettu kiintolevy, voit määrittää neljä luetteloa. Jokaisessa luettelossa voi olla enintään 20 vastaanottajaa. Lisätietoja on sivulla [26.](#page-29-0)

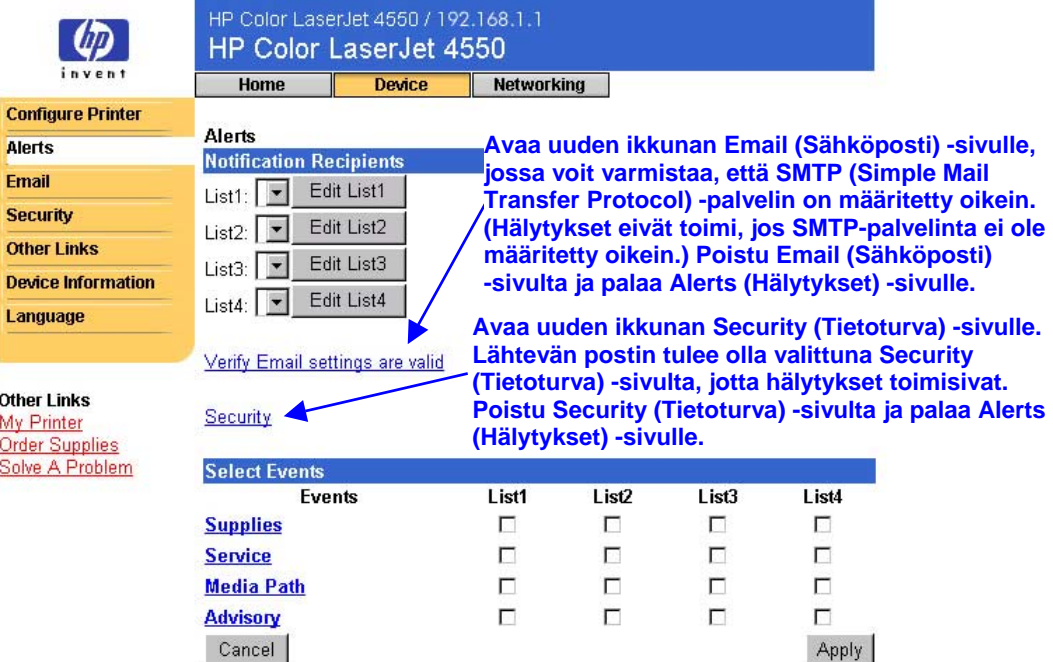

<span id="page-27-0"></span>Jos käytettävissä ei ole kiintolevyä, voit määrittää ainoastaan kaksi sähköpostiosoitetta. Koska muokattavia luetteloja ei ole, voit lisätä sähköpostin vastaanottajia suoraan Alerts (Hälytykset) -sivulle. Katso alla olevaa Alerts (Hälytykset) -esimerkkisivua, kun käytettävissä ei ole asennettua kiintolevyä. Lisätietoja on sivulla [25.](#page-28-0)

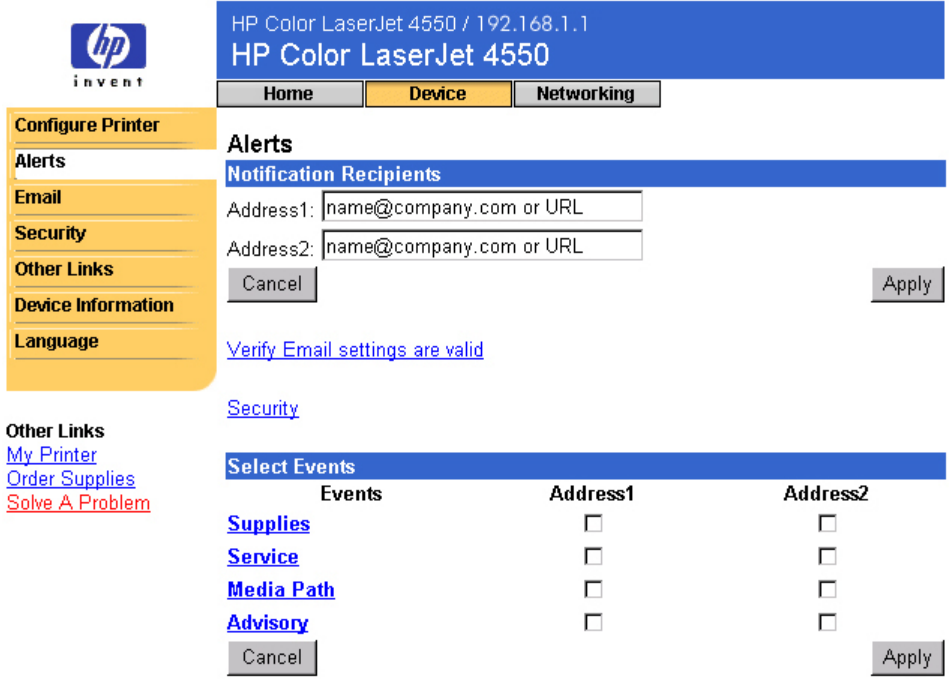

Katso alla olevasta taulukosta **Select Events** (Valitse tapahtumat) -kohdan linkkien kuvaus. Lisätietoja on kohdassa [Tapahtumailmoitusten](#page-32-0) [tarkentaminen](#page-32-0) sivulla [29.](#page-32-0)

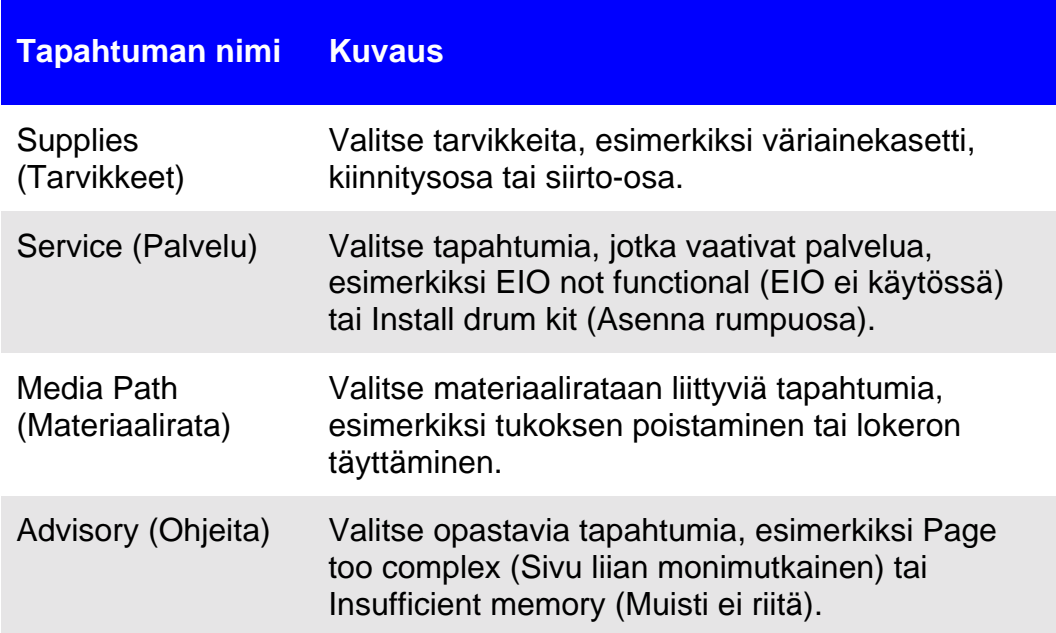

### <span id="page-28-0"></span>**Hälytysilmoitusten määrittäminen**

**Hälytysilmoitusten määrittäminen tulostimiin, joissa ei ole pysyvää tallennuslaitetta**

#### **Huomautus**

Käy läpi alla olevat kohdat, jos tulostimessasi ei ole pysyvää tallennuslaitetta (esimerkiksi asennettua kiintolevyä).

Määritä hälytysilmoitus seuraavien ohjeiden mukaan.

- 1. Kirjoita **Notification Recipients** (Ilmoitusten vastaanottajat) -kohtaan kahden vastaanottajan sähköpostiosoitteet.
- 2. Valitse jokaiselle vastaanottajalle halutun ilmoitusvaihtoehdon mukaan **Supplies** (Tarvikkeet)-, **Service** (Palvelu)-, **Media Path** (Materiaalirata)- ja **Advisory** (Ohjeita) -ilmoitus. (Lisätietoja on taulukossa sivulla [24](#page-27-0) tai kohdassa [Tapahtumailmoitusten](#page-32-0) [tarkentaminen](#page-32-0) sivulla [29.](#page-32-0))
- 3. Tallenna tiedot napsauttamalla **Apply** (Käytä) -painiketta.

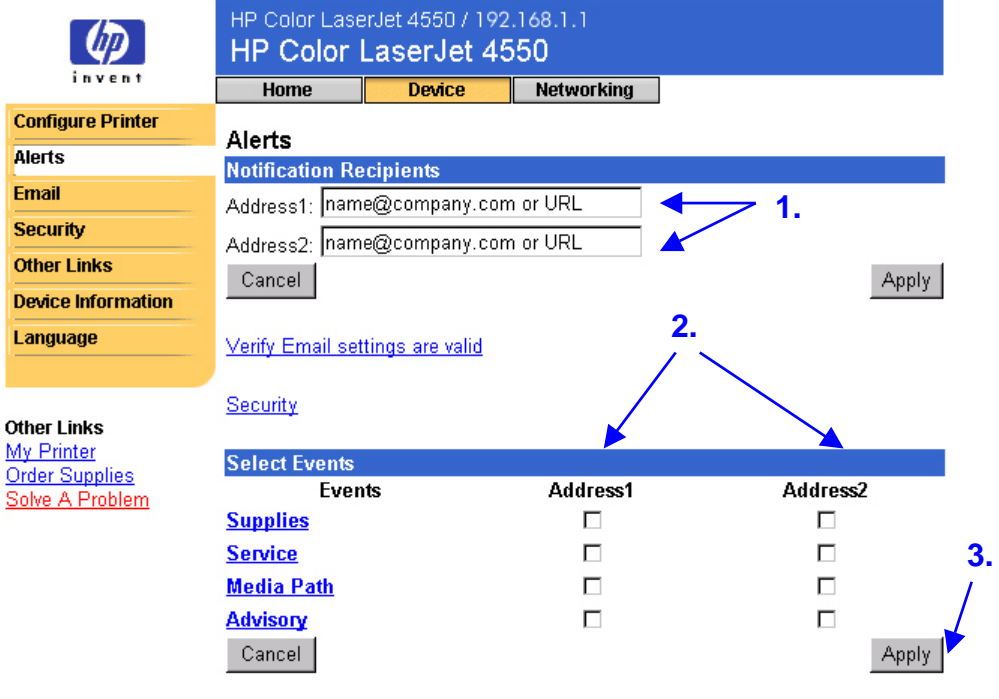

#### **Huomautus**

Hälytykset otetaan käyttöön, kun määrität lähtevien sähköpostien asetukset. Lisätietoja lähtevien sähköpostien asetuksista on kohdassa Sähköposti sivulla [32.](#page-35-0)

<span id="page-29-0"></span>Kun luettelot ovat valmiit, voit tarkentaa tapahtumailmoituksia määrittämällä yksityiskohtia ja vaihtoehtoja. Lisätietoja on kohdassa [Tapahtumailmoitusten tarkentaminen](#page-32-0) sivulla [29.](#page-32-0)

#### **Hälytysilmoitusten määrittäminen tulostimiin, joissa on pysyvä tallennuslaite**

#### **Huomautus**

Käy läpi alla olevat kohdat, jos tulostimessasi on pysyvä tallennuslaite (esimerkiksi asennettu kiintolevy).

Määritä hälytysilmoitus seuraavien ohjeiden mukaan.

1. Valitse **Notification Recipients** (Ilmoitusten vastaanottajat) kohdasta **Edit List1** (Muokkaa luetteloa 1).

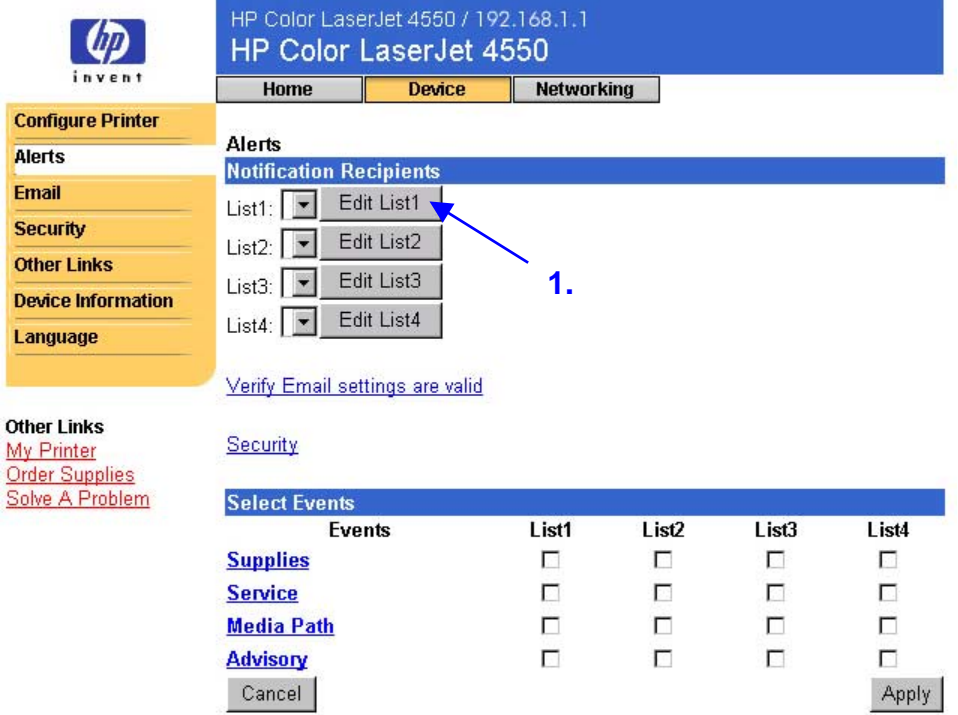

2. Kirjoita **Change List Name** (Muuta luettelon nimi) -kohtaan nimi, esimerkiksi Service (Palvelu) tai Supplies (Tarvikkeet). (Katso alla olevaa näyttöä.)

![](_page_30_Picture_63.jpeg)

- 3. Kirjoita **Add Recipient Address** (Lisää vastaanottajan osoite) -kohtaan niiden henkilöiden sähköpostiosoitteet, joille ilmoitus lähetetään. Järjestelmänvalvojat voivat reitittää suurissa ympäristöissä sähköpostiosoitteita luettelopalvelimiin tai URL-osoitteisiin ja laajentaa ilmoittamista.
- 4. Tallenna tiedot napsauttamalla **Apply** (Käytä) -painiketta. Toista kohdat 3 ja 4 kaikkien vastaanottajaosoitteiden kohdalla. Kun vastaanottajat on määritetty, palaa Alerts (Hälytykset) -sivulle napsauttamalla **Back** (Takaisin) -painiketta.

5. Valitse Alerts (Hälytykset) -sivulta **Supplies** (Tarvikkeet), **Service** (Palvelu), **Media Path** (Materiaalirata) tai **Advisory** (Ohjeita) niiden luetteloiden kohdalla, joista haluat lähettää ilmoituksen. (Lisätietoja on taulukossa sivulla [24](#page-27-0) tai kohdassa [Tapahtumailmoitusten](#page-32-0) [tarkentaminen](#page-32-0) sivulla [29.](#page-32-0))

![](_page_31_Picture_79.jpeg)

- 6. Tallenna tiedot napsauttamalla **Apply** (Käytä) -painiketta.
- 7. Toista kohdat 1–6 jokaisen lisäluettelon kohdalla.

#### **Huomautus**

Hälytykset otetaan käyttöön, kun määrität lähtevien sähköpostien asetukset. Lisätietoja lähtevien sähköpostien asetuksista on kohdassa Sähköposti sivulla [32.](#page-35-0)

Kun luettelot ovat valmiit, voit tarkentaa lisää tapahtumailmoituksia määrittämällä yksityiskohtia ja vaihtoehtoja. Katso lisätietoja kohdasta [Tapahtumailmoitusten tarkentaminen](#page-32-0) sivulla [29.](#page-32-0)

### <span id="page-32-0"></span>**Tapahtumailmoitusten tarkentaminen**

Kun luettelot ovat valmiit, voit tarkentaa tapahtumailmoituksia määrittämällä yksityiskohtia ja vaihtoehtoja. (Katso tapahtumaluokkien kuvaukset taulukosta sivulla [24.](#page-27-0))

1. Katso käytettävissä olevia tapahtumia napsauttamalla **Select Events** (Valitse tapahtumat) -kohdan tapahtumaluokkaa **Supplies** (Tarvikkeet), **Service** (Palvelu), **Media Path** (Materiaalirata) tai **Advisory** (Ohjeita).

![](_page_32_Picture_45.jpeg)

2. Valitse jokaisen tapahtuman kohdalla luettelot (luettelot 1–4), joista haluat ilmoituksen. Alla olevasta näytöstä näet Supplies (Tarvikkeet) -tapahtuman vaihtoehdot.

![](_page_33_Picture_33.jpeg)

#### **Huomautus**

Tapahtumista, jotka sisältävät hyperlinkin (alleviivattu sinisellä), on käytettävissä lisää yksityiskohtaisia tietoja.

3. Kun olet tarkentanut tapahtumat, valitse sähköpostihälytykseen liitettävät tiedot napsauttamalla **Email Contents** (Sähköpostin sisällys) -painiketta. Nämä tiedot voivat olla laite- tai yhteyshenkilötietoja tai tietoja tarvikkeiden tilasta, käyttösivusta, ohjeen aiheista, asetussivusta ja tapahtumalokista. Valitse liitettävien tietojen vieressä oleva valintaruutu.

![](_page_34_Picture_52.jpeg)

- 4. Tallenna tiedot napsauttamalla **Apply** (Käytä) -painiketta.
- 5. Palaa Alerts (Hälytykset) -sivulle napsauttamalla **Back** (Takaisin) -painiketta.

## <span id="page-35-0"></span>**Sähköposti**

Email (Sähköposti) -sivulla voit määrittää lähtevien ja tulevien sähköpostien asetuksia. Voit käyttää tulostimen Send and receive (lähetä ja vastaanota) -toimintoja.

#### **Huomautus**

Sivulla [49](#page-52-0) on yksityiskohtaisia ohjeita tulostimen määrittämisestä siten, että se lähettää sähköpostin. Ohjeita tulostimen määrittämisestä siten, että se vastaanottaa tulevan sähköpostiviestin ja vastaa lähtevällä sähköpostiviestillä, on sivulla [55.](#page-58-0)

- **Outgoing Mail** (Lähtevä posti) on määritettävä, jotta hälytykset ja sähköpostikomennot ja -vastaukset toimisivat.
- **Incoming Mail** (Tuleva posti) on määritettävä, jotta sähköpostikomennot ja -vastaukset toimisivat. (Tulevia posteja ei tarvitse määrittää, jotta hälytykset toimisivat.) Voit pyytää sähköpostikomennoilla ja vastauksilla tietoja tulostimesta, esimerkiksi asetussivun tai tarvikkeiden tila -sivun. Lisätietoja on sivulla [36.](#page-39-0)

![](_page_35_Figure_6.jpeg)

#### **Huomautus**

Email (Sähköposti) -sivun ja Security (Tietoturva) -sivun asetukset toimivat yhdessä. Valitse Security (Tietoturva) -sivulta tarvittava valintaruutu, jotta lähtevät ja tulevat postit toimisivat asianmukaisesti. Lisätietoja on kohdassa Tietoturva sivulla [38.](#page-41-0)

### <span id="page-36-0"></span>**Lähtevän postin määrittäminen**

#### **Huomautus**

Lähtevä posti täytyy määrittää vain, jos haluat käyttää hälytyksiä tai sähköpostikomentoa ja -vastausta. Jos haluat käyttää sähköpostikomentoa ja -vastausta, sinun täytyy määrittää myös tuleva posti. (Katso sivua [35.](#page-38-0))

Lähtevän postin määrittämiseen tarvitaan

- verkon SMTP-postipalvelimen IP-osoite
- sähköpostin toimialuenimen pääteosa, jolla sähköpostiviestejä lähetetään organisaation sisällä.

#### **Huomautus**

Verkon- tai sähköpostiliikenteen valvojalla on yleensä lähtevän postin määrittämiseen tarvittavat tiedot.

1. Kirjoita SMTP-palvelimen IP-osoite. Tulostin lähettää sähköpostiviestit muihin tietokoneisiin SMTP-palvelimen IP-osoitteella.

![](_page_36_Picture_109.jpeg)

- 2. Kirjoita toimialueen nimi. Toimialuenimi yhdistetään POP3-käyttäjänimeen (tai oletuksena "tulostin") tulostimesta lähetettyjen sähköpostiviestien **From:** (Lähettäjä) -kenttään. Tavallisesti tulostimen toimialuenimi on sama kuin oman sähköpostiosoitteesi @-symbolin jäljessä oleva osa. Jos esimerkiksi sähköpostiosoitteesi on matti\_meikalainen@hp.com, tulostimen toimialuenimi on hp.com.
- 3. Tallenna Email (Sähköposti) -sivun muutokset napsauttamalla **Apply** (Käytä) -painiketta.

#### **Huomautus**

Jotta lähtevä posti toimisi asianmukaisesti, lähtevä posti on otettava käyttöön Security (Tietoturva) -sivulta. Lisätietoja on sivulla [38.](#page-41-0)

### <span id="page-38-0"></span>**Tulevan postin määrittäminen**

#### **Huomautus**

Lähtevä posti täytyy määrittää vain, jos haluat käyttää hälytyksiä tai sähköpostikomentoa ja -vastausta. Jos haluat käyttää sähköpostikomentoa ja -vastausta, sinun täytyy määrittää myös tuleva posti. (Katso sivua [33.](#page-36-0))

1. Luo organisaation verkon postipalvelimeen tulostimen Post Office Protocol 3 (POP3) -sähköpostitili. Kaikkiin POP3-tileihin tarvitaan käyttäjänimi ja salasana. Käyttäjänimi ja siihen liitetty tulostimen toimialuenimi (määritetty lähtevän postin asetuksissa) muodostavat tulostimen sähköpostiosoitteen. Jos esimerkiksi POP3-sähköpostitilin käyttäjänimi on tulostin ja toimialuenimi on hp.com, tulostimen sähköpostiosoite on tulostin@hp.com.

#### **Huomautus**

Jokaisessa tulostimessa, johon tuleva posti on määritetty, täytyy olla oma POP3-sähköpostitili verkon sähköpostipalvelimessa.

Verkon- tai sähköpostiliikenteen valvoja määrittää tavallisesti POP3 sähköpostitilin.

2. Kirjoita POP3-postipalvelimen IP-osoite sekä tulostimen sähköpostitilin käyttäjänimi ja salasana.

![](_page_38_Figure_8.jpeg)

3. Tallenna Email (Sähköposti) -sivun muutokset napsauttamalla **Apply** (Käytä) -painiketta.

#### **Huomautus**

Jotta tuleva posti toimisi asianmukaisesti, tuleva posti on otettava käyttöön Security (Tietoturva) -sivulta. Lisätietoja on sivulla [38.](#page-41-0)

### <span id="page-39-0"></span>**Sähköpostikomennon ja -vastauksen käyttäminen**

Jos lähtevä ja tuleva posti on määritetty, tulostin lähettää vastauksen sähköpostilla, kun lähetät siihen sähköpostiviestin, jossa pyydetään asetussivua tai tarvikkeiden tila -sivua. Voit käyttää tätä toimintoa ongelmien ratkaisemiseen tai tulostimen kuluvien osien tilan tarkastamiseen.

#### **Huomautus**

Sivulla [55](#page-58-0) on yksityiskohtaisia ohjeita tulostimen määrittämisestä siten, että se vastaanottaa tulevan sähköpostiviestin ja vastaa lähtevällä sähköpostiviestillä.

#### **Viestin lähettäminen tulostimeen**

Sähköpostiohjelman kentät **To:** (Vastaanottaja), **From:** (Lähettäjä) ja **Subject:** (Aihe) on muodostettava oikein, kun lähetät viestin tulostimeen.

- 1. Kirjoita **To:** (Vastaanottaja) -kenttään tulostimen sähköpostiosoite. (Saat selville tulostimen sähköpostiosoitteen, kun napsautat näytön yläreunassa olevaa **Device** (Laite) -painiketta. Napsauta tämän jälkeen vasemmalla olevan osoitepalkin **Email** (Sähköposti) -painiketta. **Outgoing Mail** (Lähtevä posti) -kohdan alla on **Printer Email Address** (Tulostimen sähköpostiosoite) -kohta, josta näet osoitteen.
- 2. Sähköpostiohjelma lisää kohtaan **From:** (Lähettäjä) automaattisesti palautussähköpostiosoitteen.
- 3. **Subject:** (Aihe) -kenttään valitaan alla olevasta taulukosta palautettavien tietojen tyyppi (asetussivu tai tarvikkeiden tila -sivu) ja viestin muoto (HTML, XML tai teksti).

![](_page_39_Picture_168.jpeg)

Alla olevassa taulukossa on tuetut **Subject:** (Aihe) kentän vaihtoehdot:

4. Napsauta **Send** (Lähetä) -painiketta. (Katso seuraavalla sivulla olevaa näyttöä.)

Alla olevassa näytössä esitetään tulostimeen lähetettävä sähköpostiviesti, jossa pyydetään, että asetussivu palautetaan HTML-muodossa:

![](_page_40_Picture_54.jpeg)

Tulostin etsii uusia sähköpostiviestejä kolmen minuutin välein. Kun tulostin vastaanottaa sähköpostiviestin, se luo vastauksen ja lähettää pyydetyt tiedot takaisin lähettäjän sähköpostiosoitteeseen, joka on määritetty alkuperäisen sähköpostiviestin **From:** (Lähettäjä) -kentässä.

#### **Huomautus**

Verkon viiveistä ja organisaation postipalvelimesta riippuen vastauksen palauttaminen sähköpostiohjelman saapuneiden postien laatikkoon voi kestää yhdestä minuutista useaan tuntiin.

Jos **To:** (Vastaanottaja)-, **From:** (Lähettäjä)- ja **Subject:** (Aihe) -kenttiä ei ole muotoiltu oikein sähköpostiviestiin, tulostin ei lähetä vastausviestiä.

## <span id="page-41-0"></span>**Tietoturva**

Voit määrittää Security (Tietoturva) -sivulla salasanan, jolla valvotaan käyttäjiä, jotka voivat peruuttaa töitä etäyhteydessä tai päästä käyttämään laitesivuja. Käyttäjänimeksi on määritetty laserjet. Kun salasana on määritetty, salasanaa pyydetään, kun käyttäjä yrittää avata Device (Laite) -sivuja tai käyttää **Order Supplies** (Tilaa tarvikkeita) -linkkiä.

![](_page_41_Picture_135.jpeg)

**Security (Tietoturva) -sivulle.**

## <span id="page-42-0"></span>**Muita linkkejä**

Other links (Muita linkkejä) -sivulla voit lisätä tai mukauttaa linkkejä valituille verkkosivuille. Linkit näkyvät sisäänrakennetun verkkopalvelimen sivuilla vasemmalla olevassa osoitepalkissa.

Sivulla on kolme vakiolinkkiä:

- My Printer (Oma tulostin) -linkki siirtää käyttäjän verkkoresursseihin, jotka auttavat ratkaisemaan ongelmia. Saat myös tietoja siitä, mitä lisäpalveluja tulostimeen on saatavilla. (Yksityiskohtaiset tiedot, esimerkiksi sarjanumero-, virhetila- ja tilatiedot, ovat Hewlett-Packard in asiakaspalvelun tietoja, joita Hewlett-Packard käsittelee luottamuksellisina tietoina.)
- Order Supplies (Tilaa tarvikkeita) -linkin kautta voit tilata tulostintarvikkeita verkosta. Tietoja salasanan määrittämisestä tälle sivulle on kohdassa Security (Tietoturva) sivulla [38.](#page-41-0)
- Solve A Problem (Ratkaise ongelma) -linkin kautta pääset HP:n verkkosivuilla oleviin tulostimen ohjeisiin.

![](_page_42_Picture_115.jpeg)

#### **Huomautus**

Joihinkin sisäänrakennetun verkkopalvelimen toimintoihin tarvitaan pysyvä tallennuslaite, esimerkiksi asennettu kiintolevy, jotta tietoa voidaan määrittää ja tallentaa pysyvästi.

Jos käytössä on asennettu kiintolevy, voit lisätä viisi linkkiä. Jos käytettävissä ei ole ylimääräisiä tallennuslaitteita, voit lisätä yhden linkin. (Voit esimerkiksi lisätä linkin oman yrityksesi verkkosivuille.)

### <span id="page-43-0"></span>**Linkin lisääminen**

- 1. Kirjoita **Add Link** (Lisää linkki) -kohtaan URL ja nimi sellaisina kuin haluat niiden näkyvän sisäänrakennetun verkkopalvelimen sivuilla.
- 2. Napsauta **Add Link** (Lisää linkki) -painiketta.

Alla olevasta näytöstä näet Other links (Muita linkkejä) -sivun, jossa on yksi käyttäjän määrittämä URL-osoite.

![](_page_43_Picture_52.jpeg)

### **Linkin poistaminen**

- 1. Valitse **User-defined Links** (Käyttäjäkohtaiset linkit) -kohdasta poistettava linkki.
- 2. Napsauta **Remove Selected Link** (Poista valitut linkit) -painiketta.

## <span id="page-44-0"></span>**Tietoja laitteesta**

Device information (Tietoja laitteesta) -sivulta näet tulostimen IP-osoitteen, mallin, numeron ja sarjanumeron. Tällä sivulla voit antaa tulostimelle nimen ja määrittää omistajan numeron. Voit myös lisätä tulostimen tietoihin ensisijaisen kontaktihenkilön nimen.

#### **Huomautus**

Tallenna sivulle tehdyt muutokset napsauttamalla **Apply** (Käytä) -painiketta.

Valitut tiedot näkyvät **Home** (Koti) -välilehdeltä avautuvalla Device information (Tietoja laitteesta) -sivulla. Tiedot näkyvät myös tulostimesta lähetetyissä sähköpostiviesteissä. Tästä voi olla hyötyä, kun sinun täytyy saada selville tulostimen sijainti ja vaihtaa tarvikkeita tai korjata ongelma.

![](_page_44_Picture_52.jpeg)

## <span id="page-45-0"></span>**Kieli**

Language (Kieli) -sivulta voit valita kielen, jolla sisäänrakennetun verkkopalvelimen sivut näytetään.

#### **Huomautus**

Oletuskieli on Internet-selaimessa käytössä oleva kieli. Jos selaimessa ja tulostimen ohjauspaneelissa käytössä oleva kieli ei ole käytettävissä sisäänrakennetussa verkkopalvelimessa, oletuskieleksi valitaan englanti.

Käytettävissä olevat kielet ovat:

- Englanti Ruotsi Hollanti
- 
- 
- 
- 
- Italia Ranska Suomi
- Espanja Saksa Norja
- - Tanska Portugali

![](_page_45_Figure_14.jpeg)

Tallenna sivulle tehdyt muutokset napsauttamalla **Apply** (Käytä) -painiketta.

#### **Varoitus**

**Jos valitset jonkin muun asetuksen kuin View Pages in Browser Language (Katso sivuja selaimen kielellä) -asetuksen, kaikkien sisäänrakennetun verkkoselaimen käyttäjien käyttämä kieli vaihtuu.**

# <span id="page-46-0"></span>**Verkon hallinta verkkotoimintasivuilta**

### **Yleistä**

Networking (Verkkotoiminta) -sivuilta voit katsoa verkon tilatietoja ja määrittää tulostimen verkkokortin asetuksia tietokoneesta. Networking (Verkkotoiminta) -sivut eivät ole osa tulostimen sisäänrakennettua verkkopalvelinta, vaan ne ovat verkkopalvelimessa, joka sisältyy HP JetDirect EIO -verkkokorttiin.

Networking (Verkkotoiminta) -sivujen ulkonäkö ja ominaisuudet vaihtelevat HP JetDirect -kortin version mukaan. Seuraava näyttö muistuttaa näyttöä, joka avautuu, kun napsautat **Networking** (Verkkotoiminta) -painiketta. Napsauta vasemmalla olevan osoitepalkin verkkotoimintasivua, jota haluat tarkastella. (Seuraavalla sivulla on esimerkki verkkoasetussivusta.)

![](_page_47_Picture_105.jpeg)

Apply Cancel

Voit suorittaa seuraavia tehtäviä verkkotoimintasivuilta. Voit

- muuttaa erityyppisten verkkoyhteyksien verkkoasetuksia
- ottaa käyttöön tai poistaa käytöstä tulostusprotokollia
- määrittää tuen yhteyshenkilön tai tuen URL-osoitteita
- määrittää salasanan, jolla valvotaan verkkotoimintasivujen käyttöä
- tarkastella yleisiä verkon tilatietoja, esimerkiksi tulostuspalvelimeen tallennettuja verkkotilastoja
- tarkastella kaikkien tuettujen verkkoyhteyksien protokollatietoja
- avata HP JetDirect -asetussivun
- määrittää, kuinka usein sisäänrakennettu verkkopalvelin tarkastaa verkon tilan.

Lisätietoja verkkotoimintasivuista:

• **Help** (Ohje) - kaikilla Networking (Verkkotoiminta) -sivuilla. **Other Links** (Muita linkkejä) -kohdan alla olevasta Help (Ohje) -linkistä saat verkkoominaisuuksien kuvauksen sekä hyödyllisiä vihjeitä niiden käytöstä. Help (Ohje) -sivulta pääset käyttämään HP:n verkkosivujen lisäohjeita.

Other Links Help Support **HP Home** 

• **HP JetDirect -tulostuspalvelimen Pääkäyttäjän opas** - Tämä opas voi olla tulostimen mukana toimitetulla ohjelman sisältävällä CD-levyllä. Voit ladata oppaan uusimman version sivulta [http://www.hp.com/support/net\\_printing.](http://www.hp.com/support/net_printing)

# <span id="page-49-0"></span>**Liite A: HP Web JetAdmin ja HP:n sisäänrakennettu verkkopalvelin**

#### **Kuinka HP Web JetAdmin ja HP Embedded Web Server -palvelin sopivat yhteen?**

HP Web JetAdmin on verkkopohjainen järjestelmänhallintatyökalu, joka mahdollistaa verkon oheislaitteiden tehokkaan asennuksen ja hallinnan Internet-selaimesta. Tämän työkalun avulla verkonvalvojat voivat hallita verkkotulostimia melkein mistä vain.

HP Embedded Web Server -palvelimen ja Web JetAdmin -ohjelman yhteistoiminnalla varmistetaan kaikkien tulostimen hallintaan liittyvien tarpeiden täyttäminen.

HP Embedded Web Server -palvelin on yksinkertainen ja helppokäyttöinen ratkaisu yksi-yhteen-tulostinhallintaan ympäristöissä, joissa tulostimien määrä on rajallinen. Useiden tulostimien ympäristöissä voi HP Web JetAdmin -ohjelma ryhmätulostimien hallinnassa puolestaan olla tehokas ratkaisu. HP Web JetAdmin -ohjelmalla voit mm. hallita ja määrittää useita laitteita samanaikaisesti.

HP Web JetAdmin on saatavilla HP:n online-asiakastuen sivuilta osoitteesta [\(http://www.hp.com/support/net\\_printing\)](http://www.hp.com/support/net_printing).

# **Liite B: Kuinka?**

## <span id="page-51-0"></span>**Tulostintietojen jakaminen**

#### **Kuinka tulostintietoja voi jakaa aiheuttamatta sähköpostihälytyksiä?**

Internet-selaimessa on ominaisuus, josta on hyötyä, kun jaat tulostintietoja.

- 1. Siirry sille sisäänrakennetun verkkoselaimen sivulle, jonka haluat jakaa.
- 2. Noudata selaimen ohjeita:
	- Microsoft Internet Explorer: Valitse **File** (Tiedosto) **Send** (Lähetä) - **Page by E-mail** (Sivu sähköpostina).
	- Netscape Navigator: Valitse **File** (Tiedosto) **Send Page**.

Näyttöön tulee sähköpostinkirjoitusikkuna, jossa on mukana valittu sisäänrakennetun verkkopalvelimen sivu. Voit lähettää sähköpostin kenelle haluat.

Voit esimerkiksi lähettää asetussivun HP:n asiakaspalveluun ja pyytää apua tulostinongelman ratkaisemiseksi.

## <span id="page-52-0"></span>**Sähköpostiviestien lähettäminen tulostimesta**

#### **Kuinka sisäänrakennetun verkkopalvelimen asetukset määritetään niin, että tulostin lähettää sähköpostiviestejä?**

Katso seuraavasta esimerkistä, kuinka HP Color LaserJet 4550 -tulostimen voi määrittää lähettämään sähköpostiviesti, jos tulostimen luukku tai kansi on jäänyt auki.

- 1. Käynnistä Internet-selain.
- 2. Kirjoita **Address:** (Osoite:)- tai **Go to:** -kenttään tulostimen IP-osoite (esimerkiksi http://192.168.1.1) tai isännän nimi (esimerkiksi http://myprinter).

![](_page_52_Picture_73.jpeg)

(Jos et tiedä tulostimen IP-osoitetta, katso sivua [8.](#page-11-0))

3. Näkyviin tulee sisäänrakennetun verkkopalvelimen kotisivu. Napsauta näytön yläreunassa olevaa **Device** (Laite) -painiketta. Napsauta tämän jälkeen vasemmalla olevan osoitepalkin **Alerts** (Hälytykset) -painiketta.

![](_page_52_Picture_74.jpeg)

4. Lisää sähköpostiosoite. (Noudata alla olevia ohjeita.)

#### **Jos tulostimessa on pysyvä tallennuslaite**

#### **Huomautus**

Käy läpi alla olevat kohdat, jos tulostimessa on pysyvä tallennuslaite (esimerkiksi asennettu kiintolevy).

a. Valitse **Notification Recipients** (Ilmoitusten vastaanottajat) kohdasta **Edit List1** (Muokkaa luetteloa 1).

![](_page_53_Picture_71.jpeg)

b. Kirjoita kohtaan **Add Recipient Address** (Lisää vastaanottajan osoite) sähköpostiosoite (esimerkiksi nimi@yritys.com).

![](_page_53_Picture_72.jpeg)

- c. Napsauta **Apply** (Käytä) -painiketta.
- d. Palaa Alerts (Hälytykset) -sivulle napsauttamalla **Back** (Takaisin) -painiketta.

#### **Jos tulostimessa ei ole pysyvää tallennuslaitetta**

#### **Huomautus**

Käy läpi alla olevat kohdat, jos tulostimessa ei ole pysyvää tallennuslaitetta (esimerkiksi asennettua kiintolevyä).

a. Kirjoita kohtaan **Notification Recipients** (Ilmoitusten vastaanottajat) sähköpostiosoite (esimerkiksi nimi@yritys.com).

![](_page_54_Picture_59.jpeg)

- b. Napsauta **Apply** (Käytä) -painiketta.
- 5. Valitse **Select Events** (Valitse tapahtumat) -kohdasta **Media Path** (Materiaalirata).

![](_page_54_Picture_60.jpeg)

6. Valitse CLOSE DRAWERS/DOORS/COVERS (SULJE LAATIKOT/LUUKUT/KANNET) -kohdan vieressä oleva **List1** (Luettelo1) -valintaruutu.

![](_page_55_Picture_36.jpeg)

Security

7. Napsauta **Apply** (Käytä) -painiketta. Näkyviin tulee seuraava näyttö. Napsauta **OK**-painiketta.

![](_page_55_Picture_37.jpeg)

8. Napsauta vasemmanpuoleisen palkin **Email** (Sähköposti) -painiketta.

![](_page_56_Picture_134.jpeg)

#### **Huomautus**

Verkon- tai sähköpostiliikenteen valvojalla on yleensä lähtevän postin määrittämiseen tarvittavat tiedot. Lisätietoja on sivulla [33.](#page-36-0)

- 9. Kirjoita **Outgoing Mail** (Lähtevä posti) -kohtaan SMTP-palvelimen IPosoite.
- 10.Kirjoita kohtaan **Outgoing Mail** (Lähtevä posti) toimialuenimi.
- 11.Napsauta **Apply** (Käytä) -painiketta.
- 12. Napsauta Security (Tietoturva) -painiketta.
- 13. Valitse **Security** (Tietoturva) -kohdasta **Outgoing Mail** (Lähtevä posti).

![](_page_56_Figure_9.jpeg)

- 14.Napsauta **Apply** (Käytä) -painiketta.
- 15.Kokeile asetusten toimintaa: avaa tulostimen yläkansi ja siirry tietokoneellesi. Varmista, että tulostin on lähettänyt sähköpostiviestin. (Katso alla olevaa esimerkkiä.)

![](_page_57_Figure_2.jpeg)

## <span id="page-58-0"></span>**Tulostin vastaanottaa sähköpostiviestejä ja vastaa niihin**

#### **Kuinka sisäänrakennetun verkkopalvelimen asetukset määritetään niin, että tulostin vastaanottaa tulevia ja lähettää lähteviä sähköpostiviestejä?**

Katso seuraavasta esimerkistä, kuinka HP Color LaserJet 4550 -tulostimen asetukset määritetään niin, että voit lähettää sähköpostiviestin tulostimeen ja pyytää asetussivua. Tulostimen tulee myös lähettää vastaus sähköpostiviestinä.

- 1. Käynnistä Internet-selain.
- 2. Kirjoita **Address:** (Osoite:)- tai **Go to:** -kenttään tulostimen IP-osoite (esimerkiksi http://192.168.1.1) tai isännän nimi (esimerkiksi http://myprinter).

![](_page_58_Picture_76.jpeg)

(Jos et tiedä tulostimen IP-osoitetta, katso sivua [8.](#page-11-0))

3. Näkyviin tulee sisäänrakennetun verkkopalvelimen kotisivu. Napsauta näytön yläreunassa olevaa **Device** (Laite) -painiketta. Napsauta tämän jälkeen vasemmalla olevan palkin **Email** (Sähköposti) -painiketta.

![](_page_58_Picture_77.jpeg)

#### **Huomautus**

Verkon- tai sähköpostiliikenteen valvojalla on yleensä lähtevän ja tulevan postin määrittämiseen tarvittavat tiedot. Lisätietoja on sivuilla [33](#page-36-0) ja [35.](#page-38-0)

4. Kirjoita **Outgoing Mail** (Lähtevä posti) -kohtaan SMTP-palvelimen IP-osoite.

![](_page_59_Picture_85.jpeg)

- 5. Kirjoita kohtaan **Outgoing Mail** (Lähtevä posti) toimialuenimi.
- 6. Kirjoita **Incoming Mail** (Tuleva posti) -kohtaan POP3-palvelimen IPosoite.
- 7. Kirjoita **Incoming Mail** (Tuleva posti) -kohtaan tulostimen sähköpostitilin käyttäjänimi (esimerkiksi tulostin).
- 8. Napsauta **Apply** (Käytä) -painiketta.
- 9. Napsauta Security (Tietoturva) -painiketta.

10.Valitse **Security** (Tietoturva) -kohdasta **Outgoing Mail** (Lähtevä posti) ja **Incoming Mail** (Tuleva posti) -valintaruudut.

![](_page_60_Picture_96.jpeg)

- 11.Napsauta **Apply** (Käytä) -painiketta.
- 12.Luo tulostimeen lähetettävä viesti sähköpostiohjelmalla seuraavasti:
	- a. Kirjoita **To:** (Vastaanottaja) -kenttään tulostimen sähköpostiosoite. (Saat selville tulostimen sähköpostiosoitteen, kun napsautat näytön yläreunassa olevaa **Device** (Laite) -painiketta. Napsauta tämän jälkeen vasemmalla olevan osoitepalkin **Email** (Sähköposti) -painiketta. **Outgoing Mail** (Lähtevä posti) -kohdan alla on **Printer Email Address** (Tulostimen sähköpostiosoite) -kohta, josta näet osoitteen.
	- b. Sähköpostiohjelma lisää automaattisesti kohtaan **From:** (Lähettäjä) palautussähköpostiosoitteen.
	- c. Kirjoita **Subject:** (Aihe) -kenttään this.configpage?configpage=email&format=html

![](_page_60_Picture_97.jpeg)

#### **Huomautus**

Lisätietoja viestin lähettämisestä tulostimeen on sivulla [36.](#page-39-0)

- 13.Napsauta **Send** (Lähetä) -painiketta.
- 14.Saat sähköpostiohjelman saapuneiden viestien laatikkoon sähköpostiviestin tulostimesta. (Katso alla olevaa näyttöä.)

#### **Huomautus**

Pri

 $\overline{\mathbf{s}}$ u  $\overline{E}$  $\overline{u}$ s De

Vastauksen palauttaminen sähköpostiohjelman saapuneiden postien laatikkoon voi kestää yhdestä minuutista useaan tuntiin, koska verkon viiveet ja postipalvelin vaikuttavat palautusnopeuteen.

Jos **To:** (Vastaanottaja)-, **From:** (Lähettäjä)- ja **Subject:** (Aihe) -kenttiä ei ole muotoiltu oikein sähköpostiviestiin, tulostin ei lähetä vastausviestiä.

![](_page_61_Picture_67.jpeg)

# <span id="page-63-0"></span>**Hakemisto**

Alerts (Hälytykset), 23 asetussivu, tulostaminen, 6, 8 Calibration Menu (Kalibrointivalikko), 20 Cancel Job (Peruuta työ) -painike, 38 Cancel Job (Peruuta työ) -painike, 12 ChaiVM, 7 Configuration Menu (Asetusvalikko), 20 Configuration Page (Asetus) -sivu, 13 Configure Printer (Määritä tulostimen asetukset), 20 Device (Laite) -sivut, 9, 18–42 Device Information (Tietoja laitteesta) -sivu, 17, 41 DIMMit tila, 12, 13 tilaaminen, 39 DWS, 13 EIO-kortti tila, 13, 43–45 tilaaminen, 39 Email (Sähköposti) -sivu, 32 Komento ja vastaus, 32 lähtevä posti, 33 postipalvelimen määrittäminen, 32, 36 tuleva posti, 35 embedded Web server, 3

Event Log (Tapahtumaloki), 15 firmware-päiväkoodi, 13 Go (Jatka) -painike, 12, 38 HP JetDirect -kortti, 43–45 HP JetDirect -tulostuspalvelimen Pääkäyttäjän opas, 45 HP Web JetAdmin, 46 huoltopaketit tila, 14 tilaaminen, 39 huoltopakkaus tila, 12 Hälytykset ilmoitusten määrittäminen, 25, 26 ilmoitusten tarkentaminen, 24, 25, 26, 28, 29 määrittäminen, 49 I/O Menu (I/O-valikko), 20 ilmoitukset virhe, 15 Information Menu (Tietovalikko), 20 Internet-selain, vaadittu, 8 IP-osoite, 8, 13, 17, 49, 55 IP-pohjainen verkko, 8 IPX-pohjainen verkko, 8 isännän nimi, 8, 49, 55 jaa tulostintietoja, 48 järjestelmävaatimukset, 8 Java™ -sovellukset, 7 Job Cancel (Peruuta työ) -painike, 12, 38

kaksipuoliset tulostustyöt, 16 kielet, 42. Katso myös tulostimen kielten asetuksia kiinnitysosa tila, 12, 14 tilaaminen, 39 kiintolevy, 6, 12 mahdollisuudet, 24 tilaaminen, 6, 39 kirjoitussuojaus, 13 kotisivut, 9, 10–17 kuluvat osat tila, 12 tilaaminen, 39 käytönaikainen ohje, 12, 39 verkko, 45 käyttöjärjestelmä, 8 Language (Kieli) -sivu, 42 linkit, 39 lisävarusteet, tila, 12 lokerot, 12, 13 mallinumero, 13 materiaali tila, 12 materiaalit tilaaminen, 39 merkkivalot, 12 Mopy-asetukset, 13 muisti tila, 12, 13 tilaaminen, 39 **Networking** (Verkkotoiminta) -sivut, 43–45 ohjauspaneeli tietoturva, 13 tila, 12 ohje, 12, 39 verkko, 45 ongelma hälytykset, 23 ratkaiseminen, 39 osanumero

tarvikkeet, 14 tulostin, 41 Other Links (Muita linkkejä) -sivu, 39 palomuuri, 8 Paper Handling Menu (Paperinkäsittelyvalikko), 20 paperilokerot, 12, 13 PCL, 13 PJL-tallennus, 12 Printing Menu (Tulostusvalikko), 20 Private/Stored Jobs Menu (Yksityisten/tallennettuje n töiden valikko), 20 PS, 13 päivitystaajuus, 12 verkko, 45 Quick Copy Jobs Menu (Pikakopiotyövalikko), 20 Resets Menu (Alkutilavalikko), 20 rinnakkaisyhteys, 8 rumpuosa tila, 12, 14 tilaaminen, 39 ryhmätulostimien hallinta, 46 salasana, luominen, 38 sarjanumero, 13, 14, 16, 17 selain, vaadittu, 8 siirto-osa tila, 12, 14 tilaaminen, 39 sisäänrakennettu verkkopalvelin käyttöön ottaminen, 8 ominaisuudet, 5 selaaminen, 9 sisäänrakennettu virtuaalinen laite, 7 sivujen lukumäärä, 13, 14, 16

Supplies status (Tarvikkeiden tila) -sivu, 14 sähköposti hälytykset, 23 lähtevien määrittäminen, 49 sisäänrakennetun verkkopalvelimen sivut, 48 tulevien ja lähtevien määrittäminen, 55 tallennus RAM-levylle, 12, 13 tarkkuus, 13 tarvikkeet tila, 12, 14 tilaaminen, 39 tietoturva, 13 Tietoturva, 38 tiheysasetukset, 13 tila, 12, 14 hälytykset, 23 verkko, 43–45 tilaaminen lisätallennuslaitteet, 6 tarvikkeet, 39 tukoksen selvittäminen, 13 tulosta PS-virheet, 13 tulostelokero, 12, 13 tulostettujen sivujen lukumäärä, 16 tulostetut koot, 16 tulostetut paperikoot, 16 tulostimen tila, 12 tulostin asetukset, 12, 20

kielet, asennetut, 13 kuvaus, 17 malli, 17 nimi, 13, 16 numero, 13, 17 tiedot, 13, 17 valikot, 20 tulostinkielet, asennetut, 13 tulostus molemmille puolille, 16 tulostus yhdelle puolelle, 16 Usage Page (Käyttösivu), 16 valikot, 20 verkko osoite, 13, 17 tila, 43–45 vaadittu, 8 verkkotoimintasivut, 9 viestit ohjauspaneeli, 12 virheilmoitukset, 15 virtuaalinen laite, 7 väriainekasetti hälytykset, 23 kierrättäminen, 14 tila, 12, 14 väriainekasettien kierrättäminen, 14 väriainepeitto, 16 yhteyshenkilö, 17, 41 yksipuoliset tulostustyöt, 16 yrityksen nimi, 17